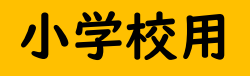

# はじめてのChromebook ク ロ ム ブック

## 【はじめて編】

- 使い方の注意 つか かた ちゅうい
- 使いはじめる「ログイン」・かたづける「シャットダウン」 ■ Chromebookの操作方法 そうさ ほうほう

おやくそく

- そつぎょう ・Chromebookはあなたが卒業するまでつかう だいじ きかいたいせつ あつか 大事な機械です。やさしく大切に扱いましょう。 ばあい ・もしChromebookがなくなった場合は  $\mathscr{D}$ れんらく すぐに先生に連絡してください。 つか てつづ
	- ⇒ ほかの人が使えないように手続きします。

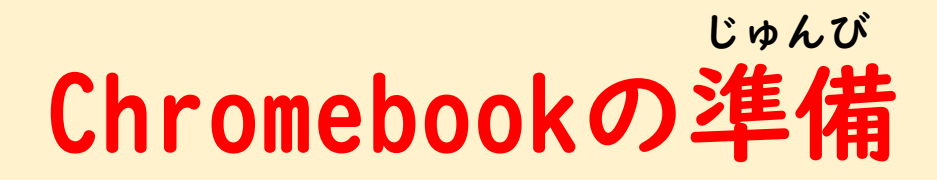

・充電ケーブルを抜いて保管庫から取り出しましょう じゅんでん ぬ ほかんこ と だ

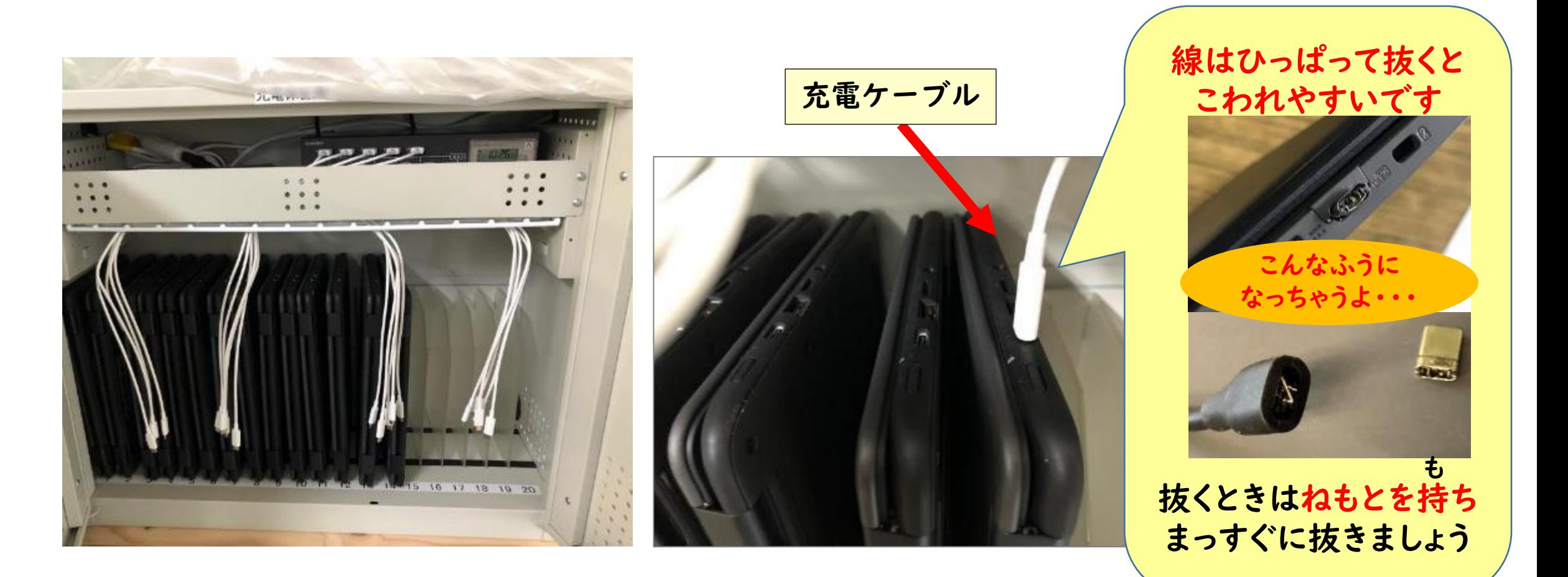

### Chromebookの持ち方 も

両手でしっかりと持ちましょう りょうて

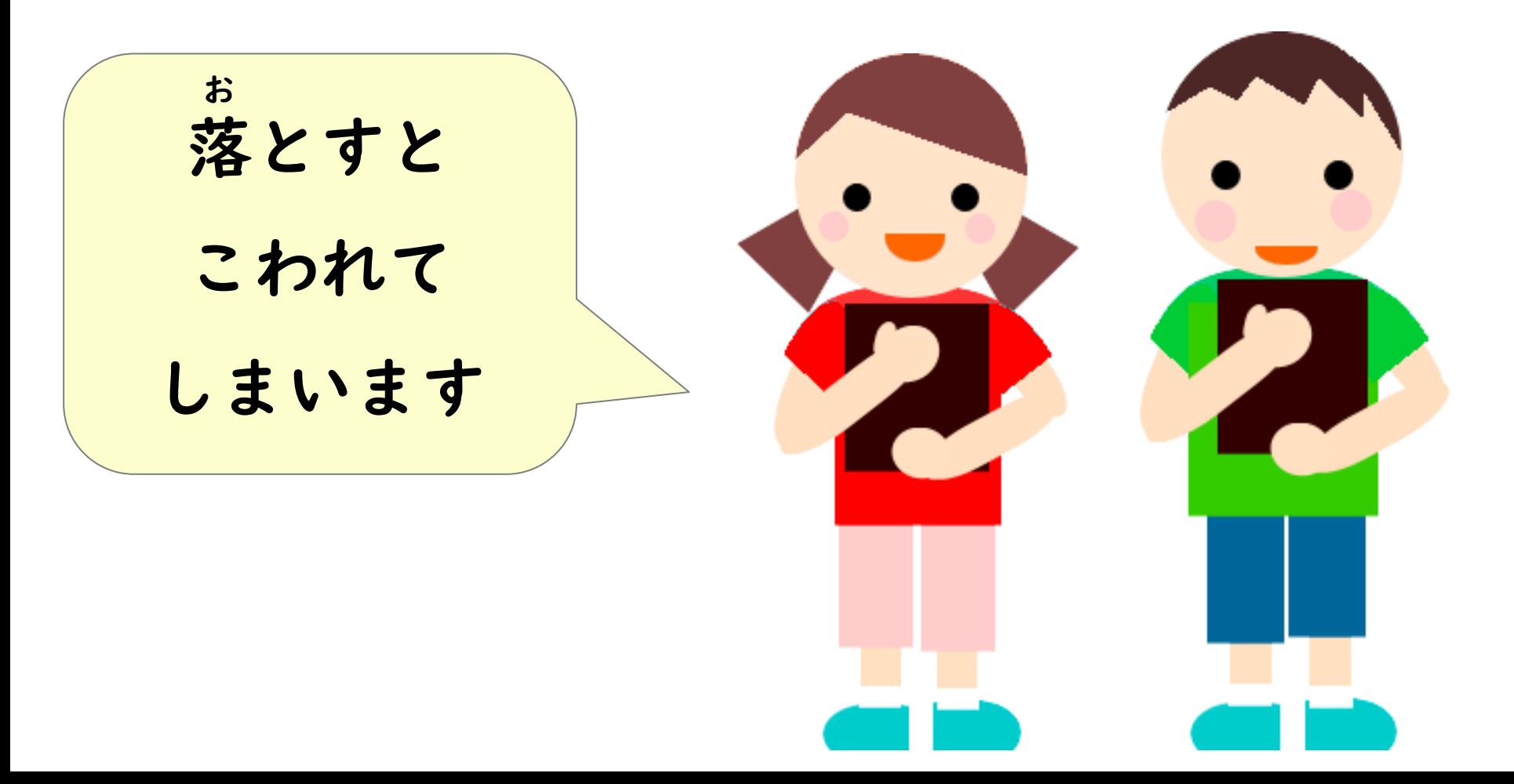

### Chromebookを使うときの注意 つか ちゅうい

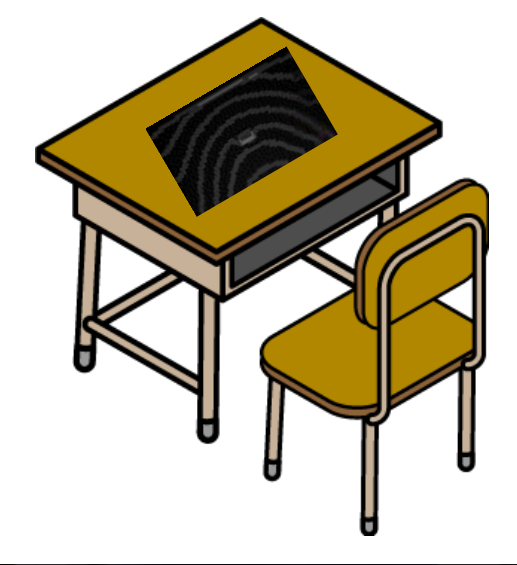

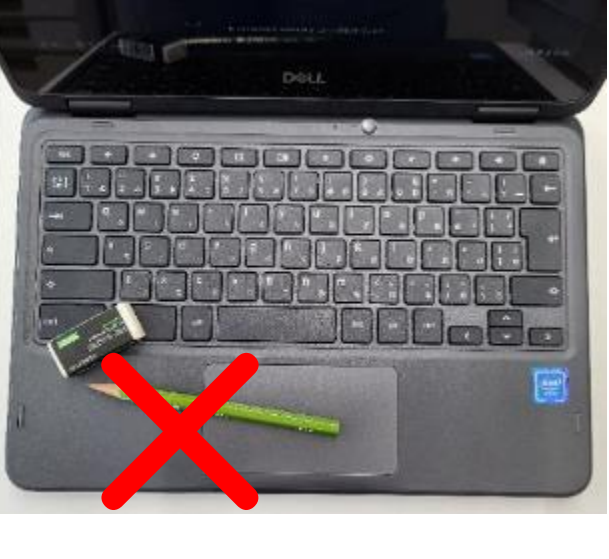

・はみださないように机の上におきましょう つくえ

- ・使わないときはしまっておきましょう
- ・パソコンの上にうでや物をのせるのは もの
	- やめましょう
- ・しめるときは間に何かはさまっていないか かくにんしましょう(画面がわれていまいます) がめん
- ・近くに水やのみ物をおかないようにしましょう

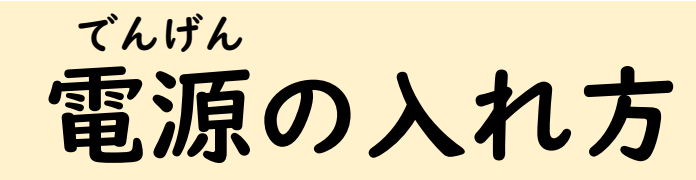

### ふたを開けましょう ふたを開けると電源が入ります あ

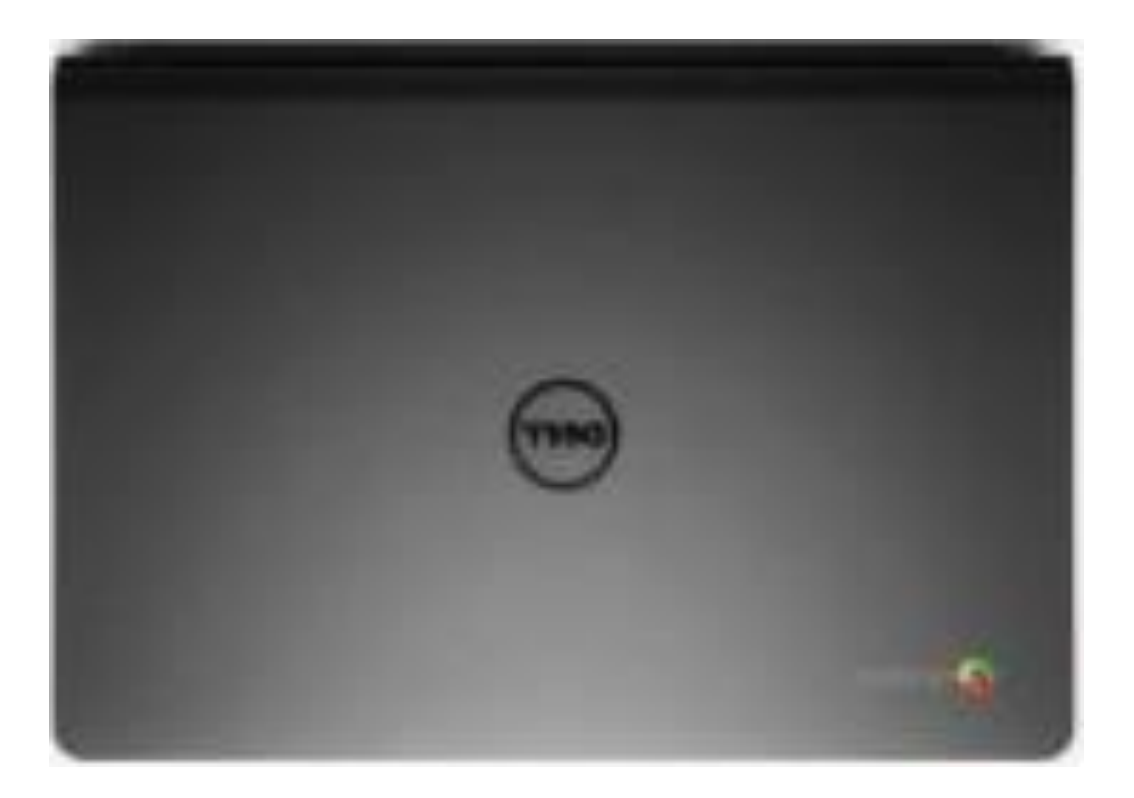

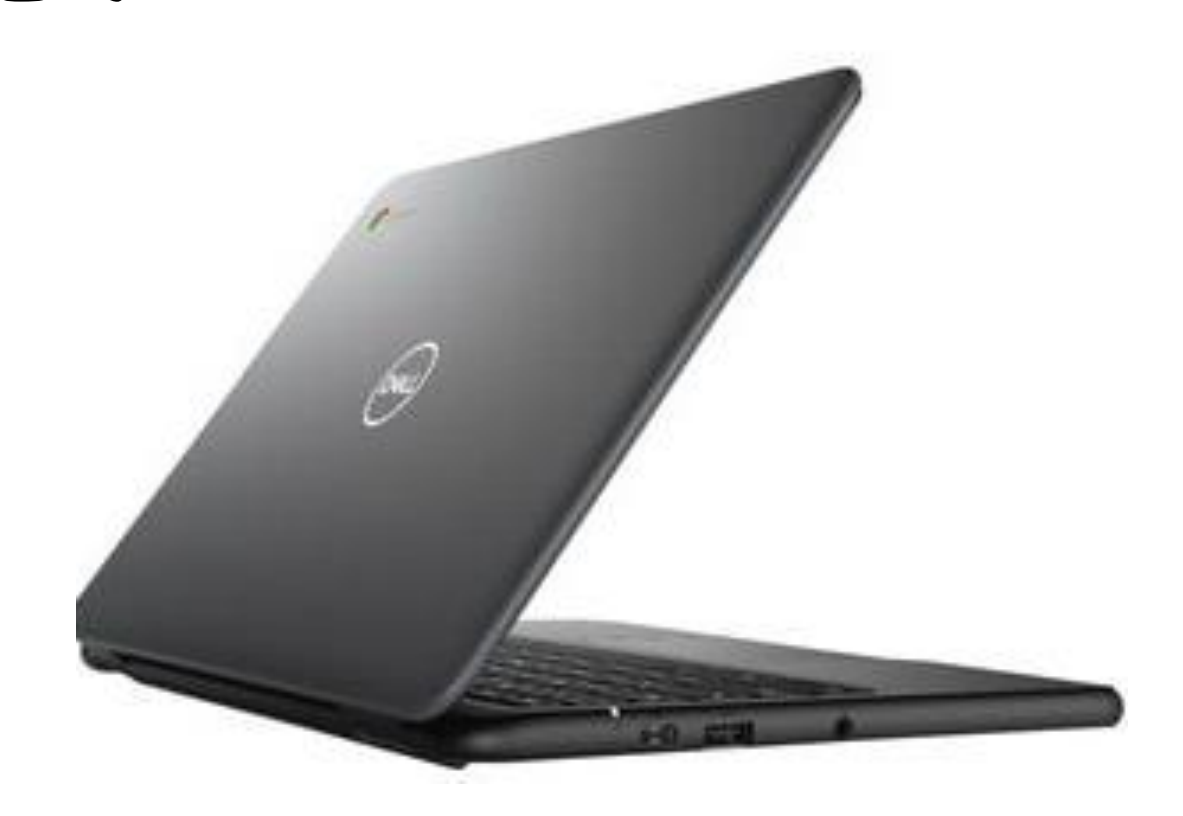

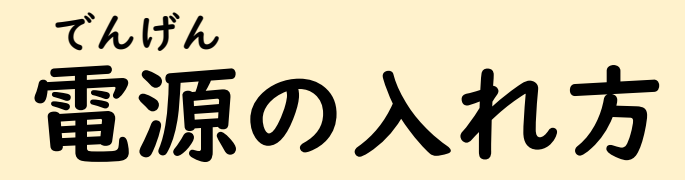

#### 電源が入らないときには電源ボタンを押しましょう お

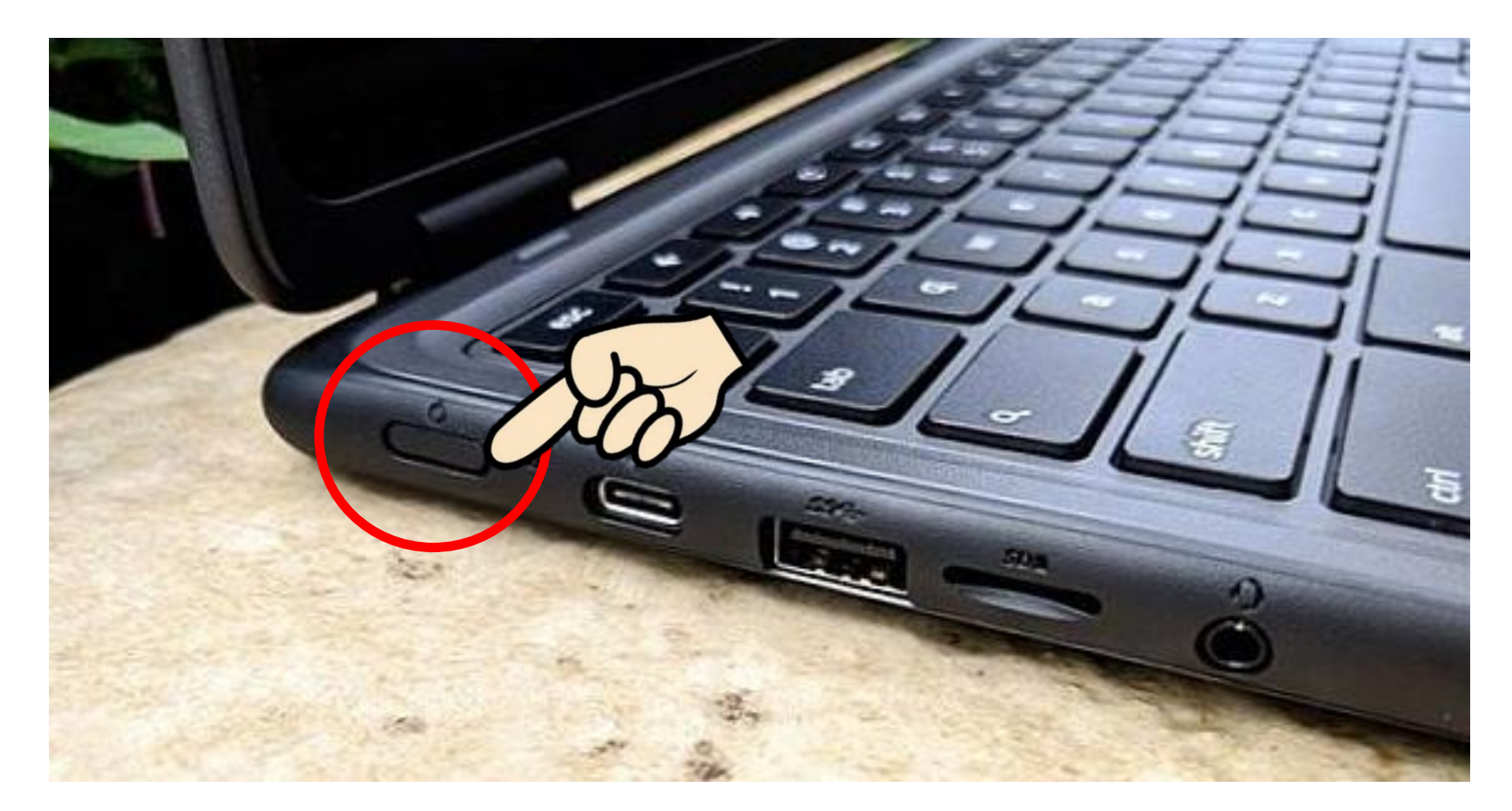

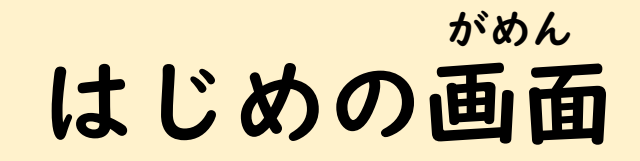

## Google

### 「Chromebook」へのログイン

管理ドメイン: kashiewa.ed.jp 詳細

メールアドレスまたは電話番号

メールアドレスを忘れた場合

しばらくすると この画面が出てきます

次へ

く戻る

# はじめてのログイン

ログインカードの確認 かくにん

#### このカードの情報は、中学生になっても使う大事な個人情報です ほかの人にわからないように、大切に保管してください じょうほう ちゅうがくせい つか だいじ こじんじょうほう たいせつ ほかん

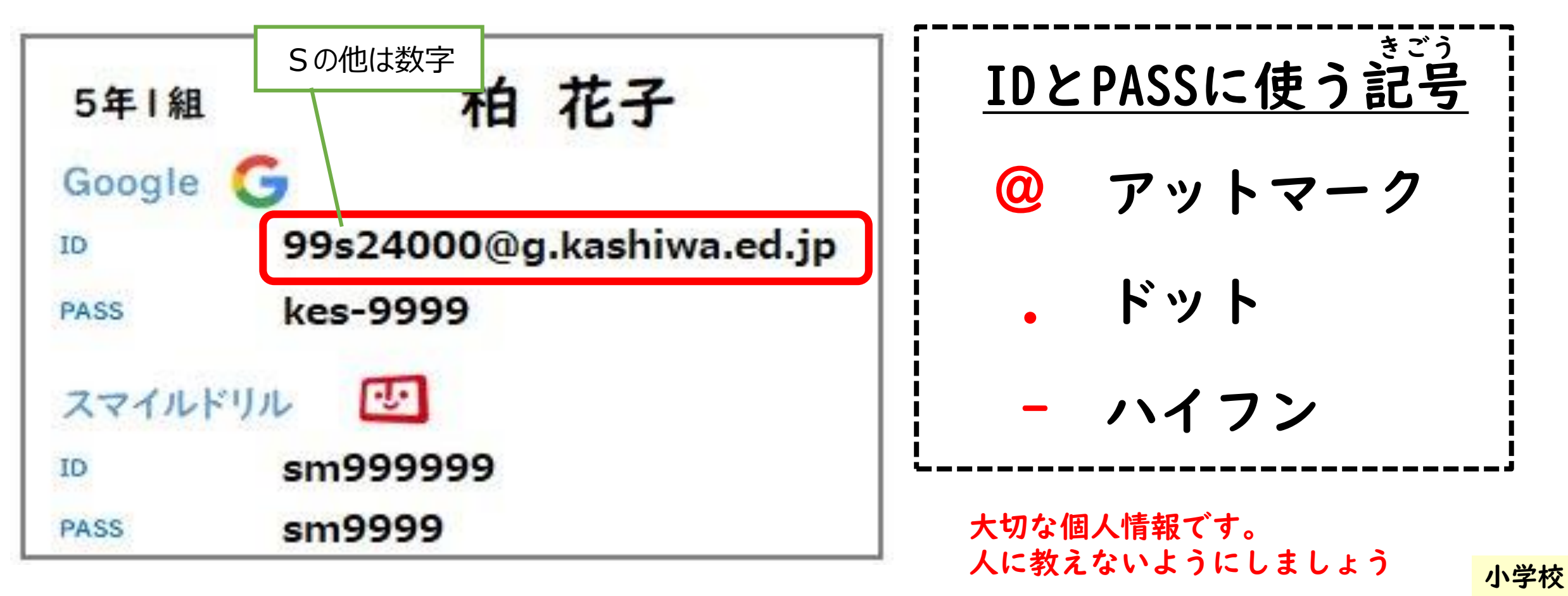

## ID(メールアドレス)の入力

## ①自分のカードの「ID」を入力しましょう

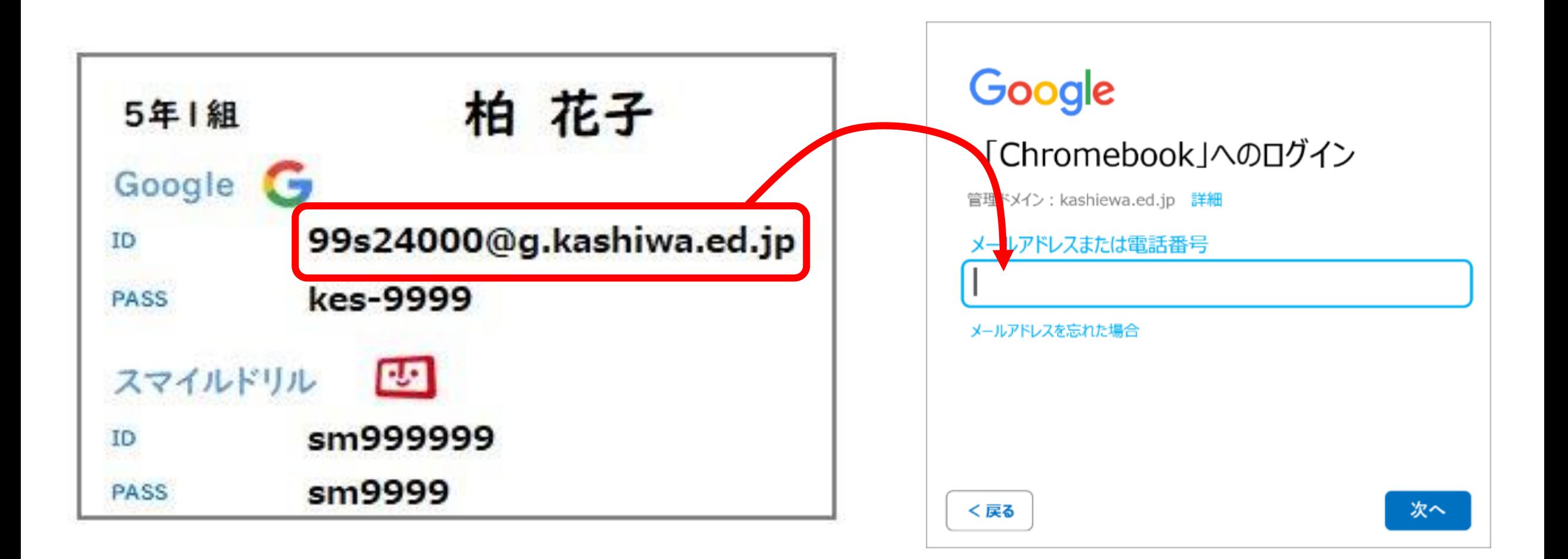

## IDを入力するためのキー

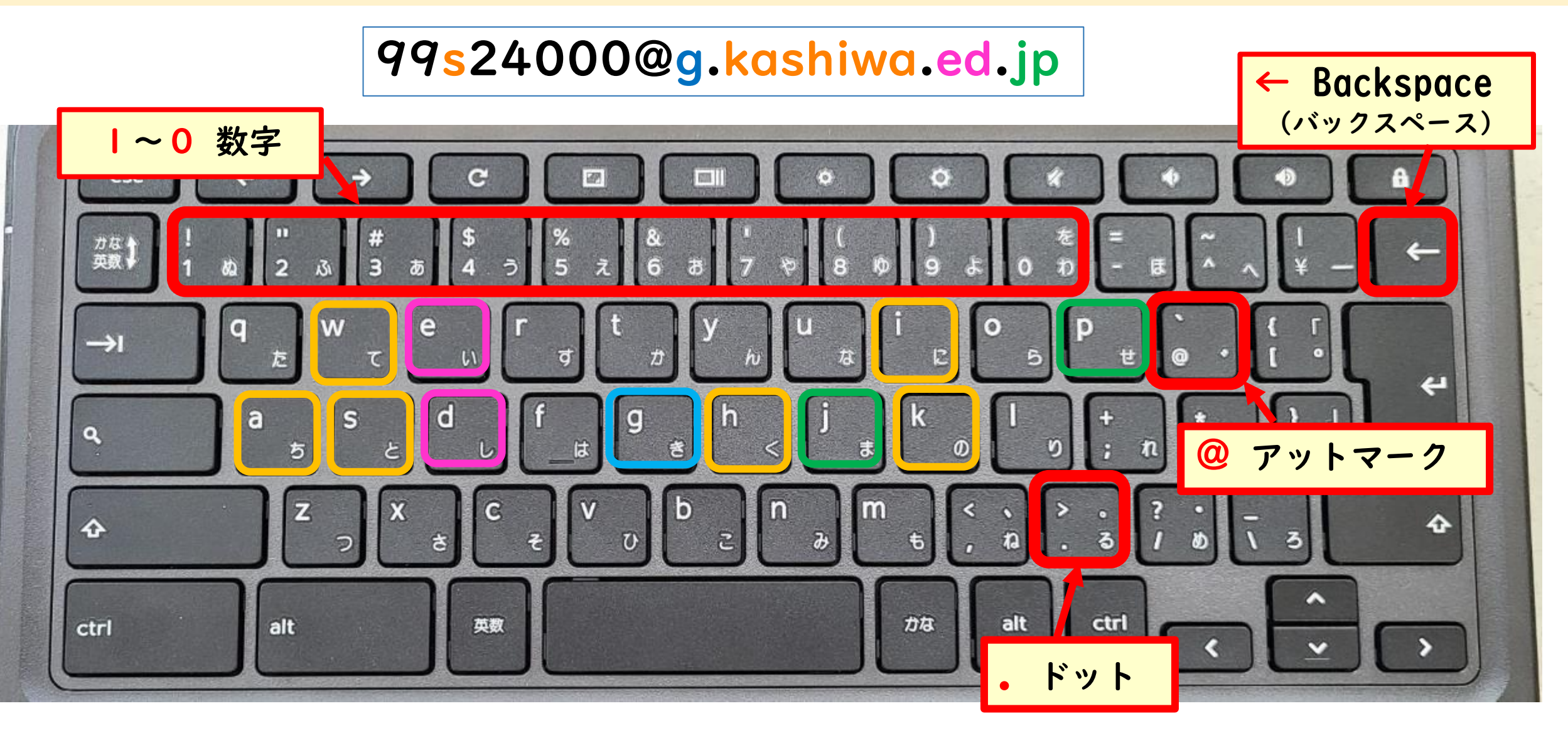

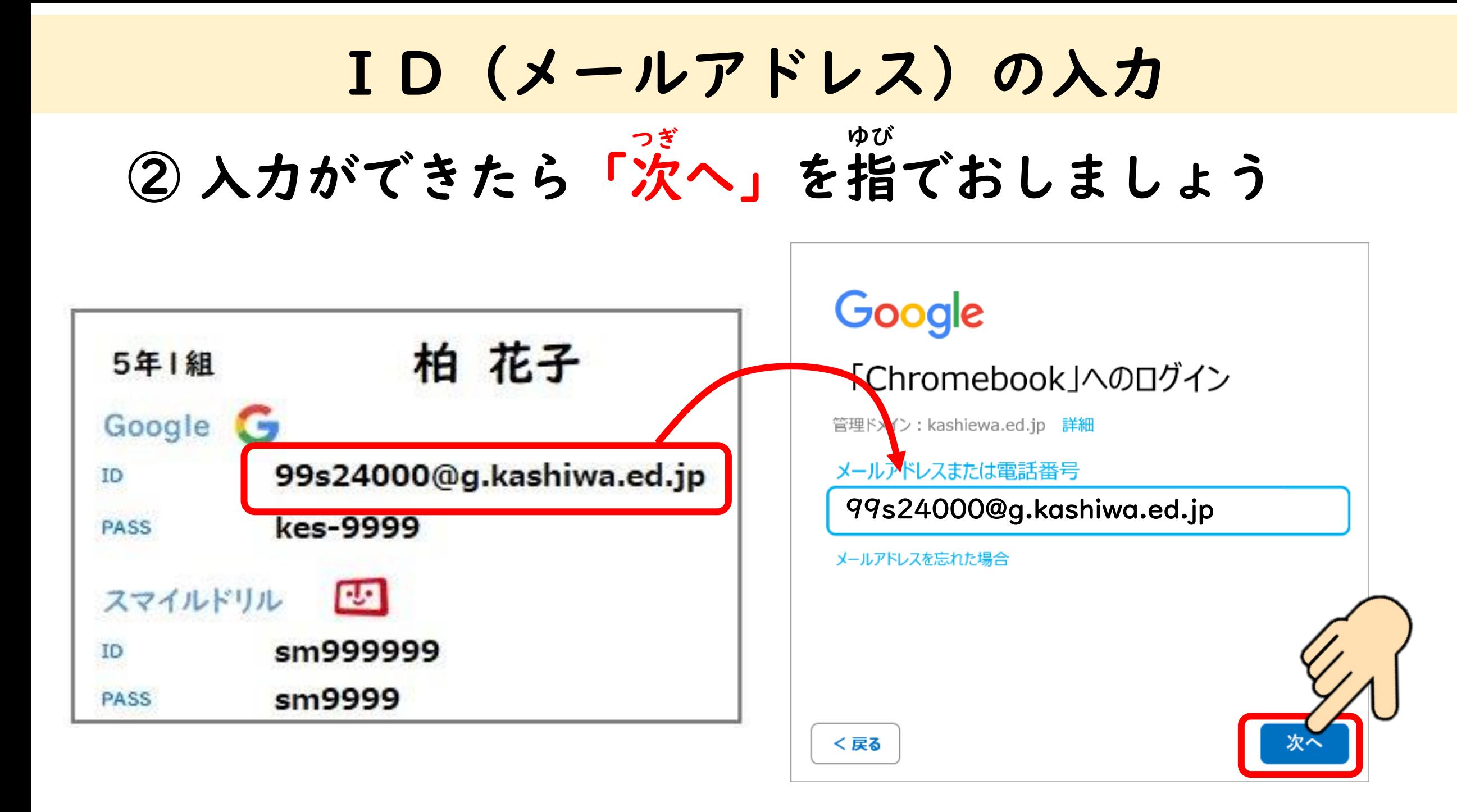

### パスワードの入力

### ③自分のカードのパスワードを入力しましょう

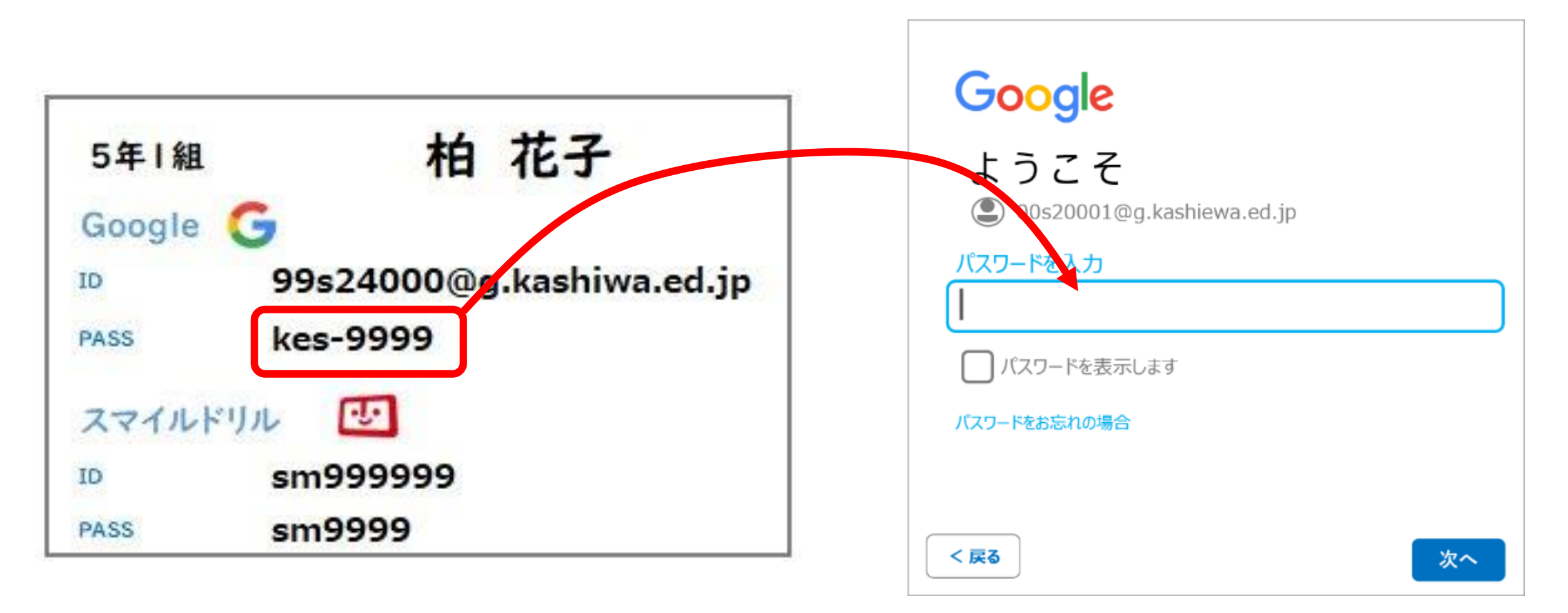

パスワードを入力するためのキー

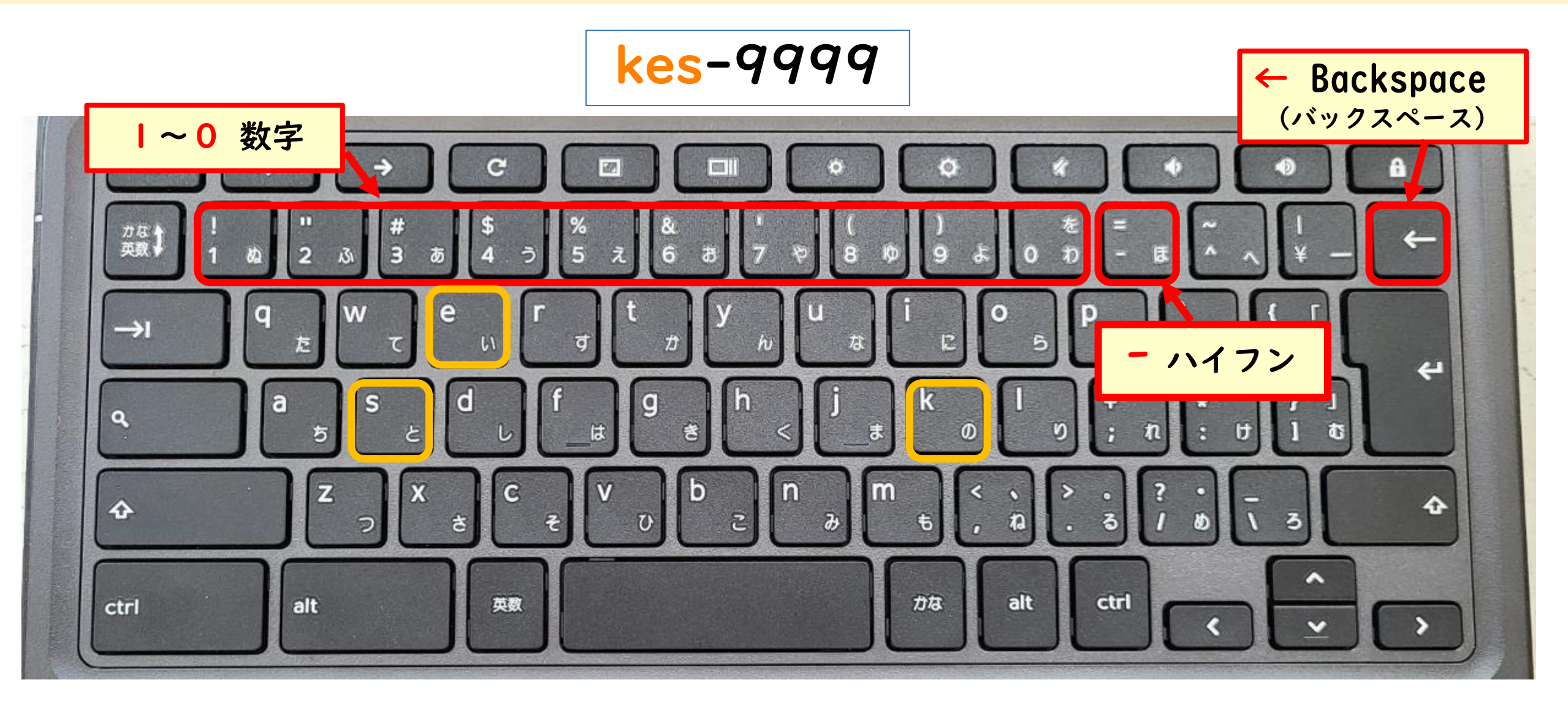

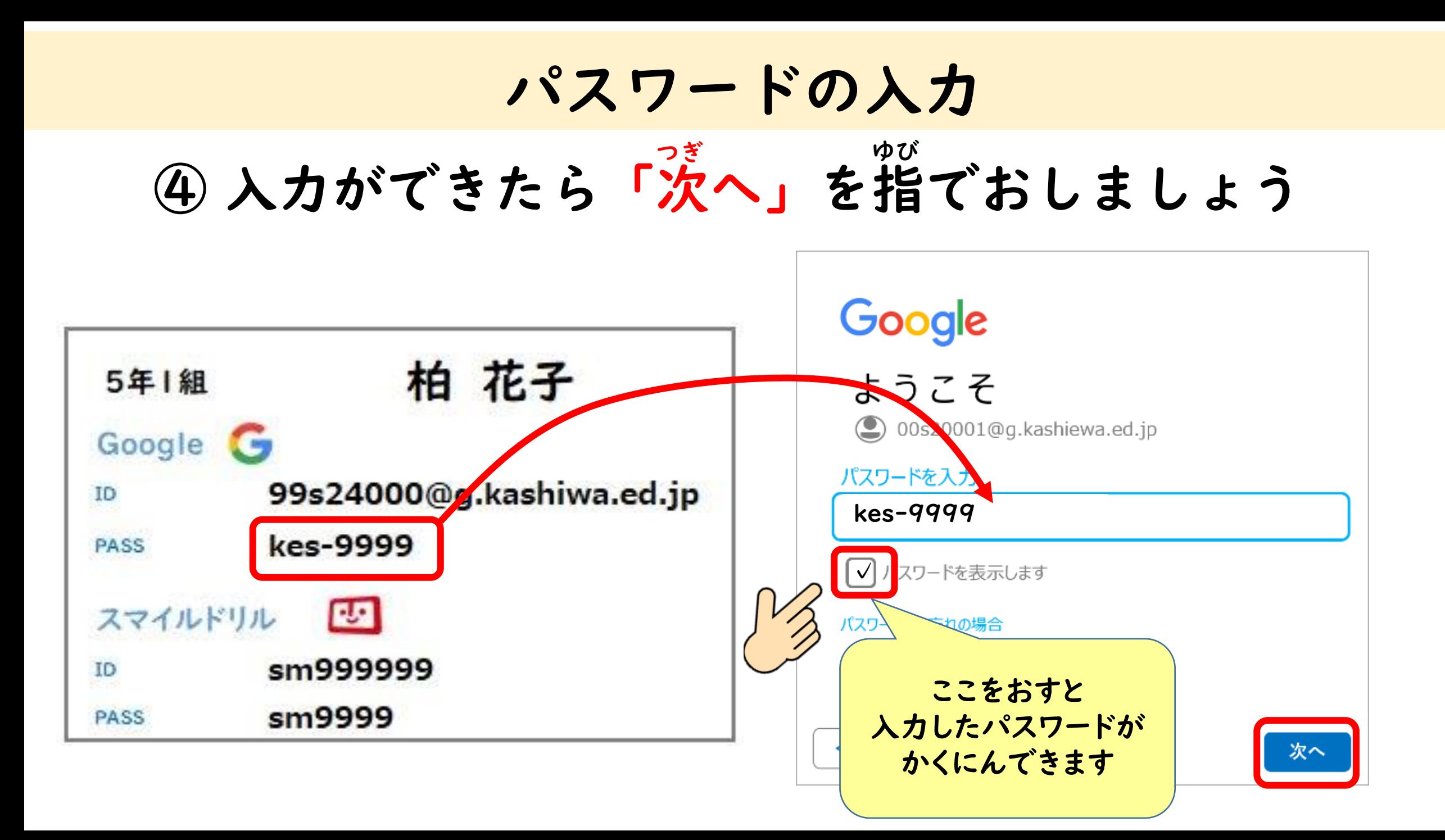

#### 起動の画面 きどう がめん

### 新しい広告についてのポップアップがでてきたら「OK」 i-FILTERのポップアップがでてきたら「×」で閉じます こうこく アイフィルター

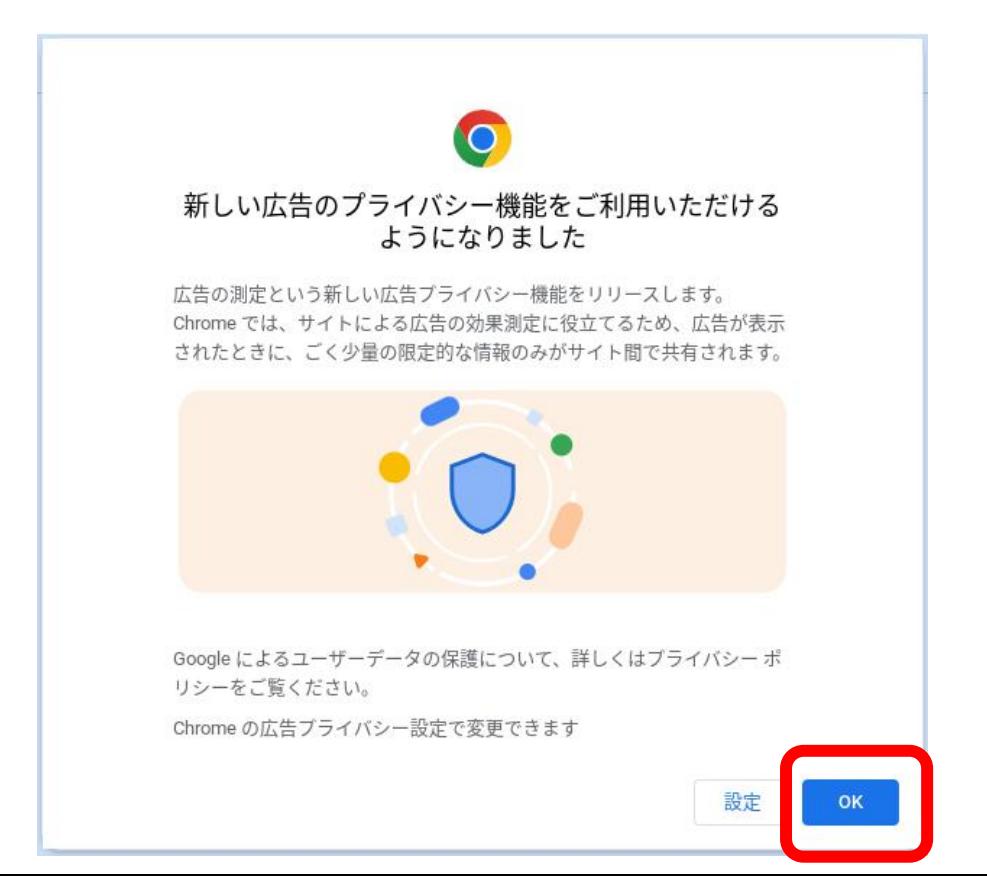

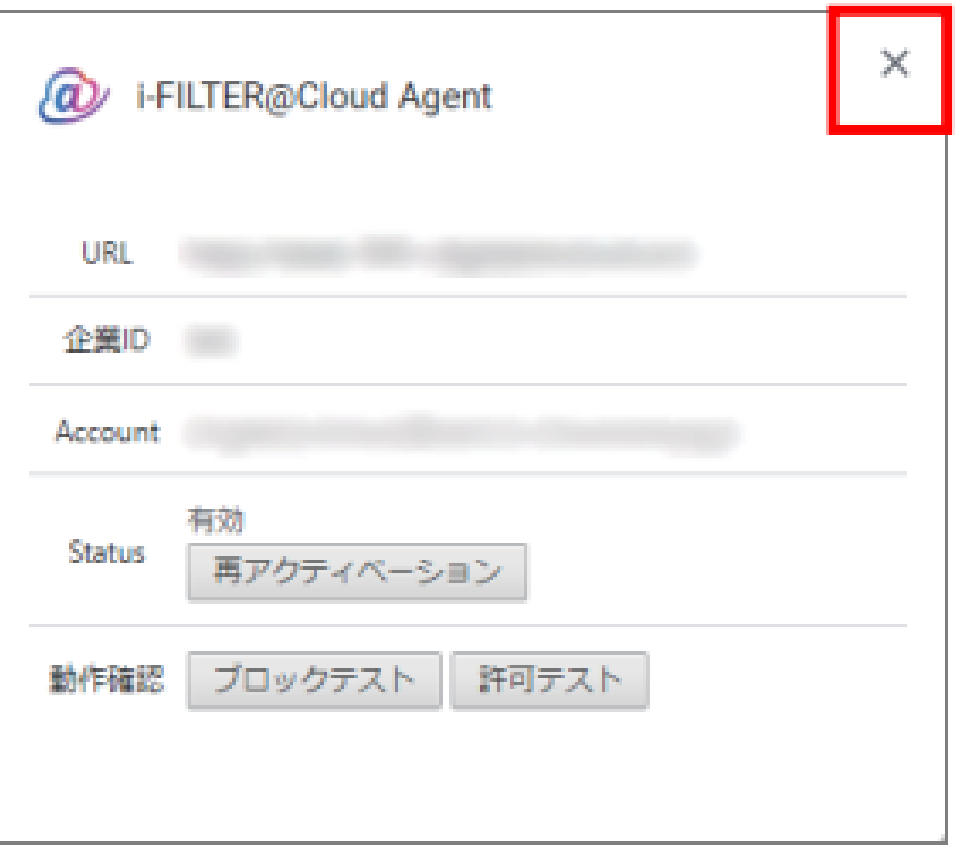

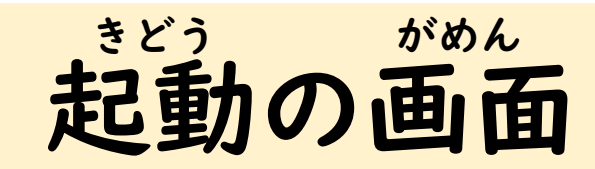

#### L-Gateの画面が表示されます エルゲート ひょうじ

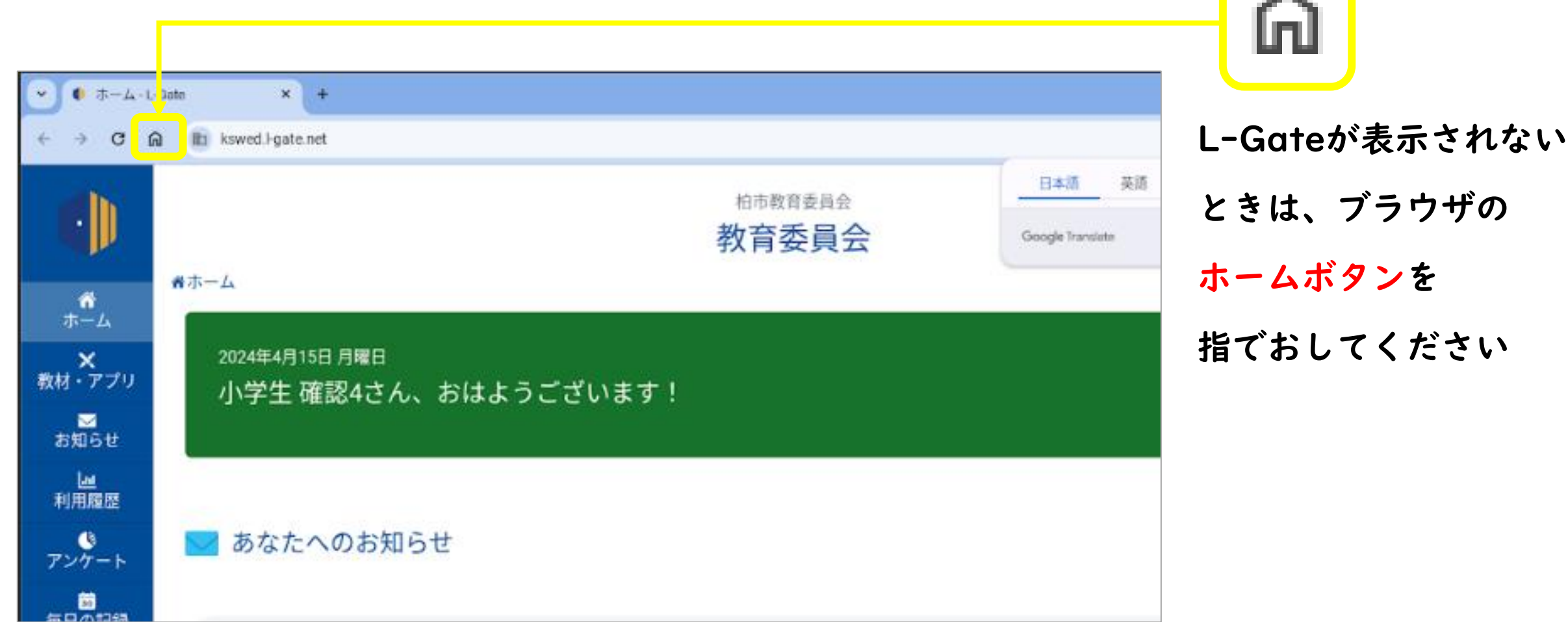

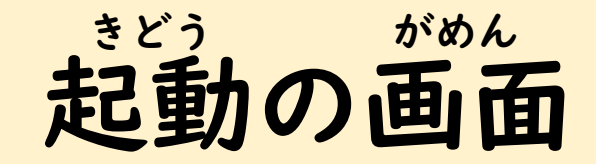

### 「アカウントの選択」画面が出たら、アカウントをタップ ログインを聞かれたら、「次へ」をタップします せんたく

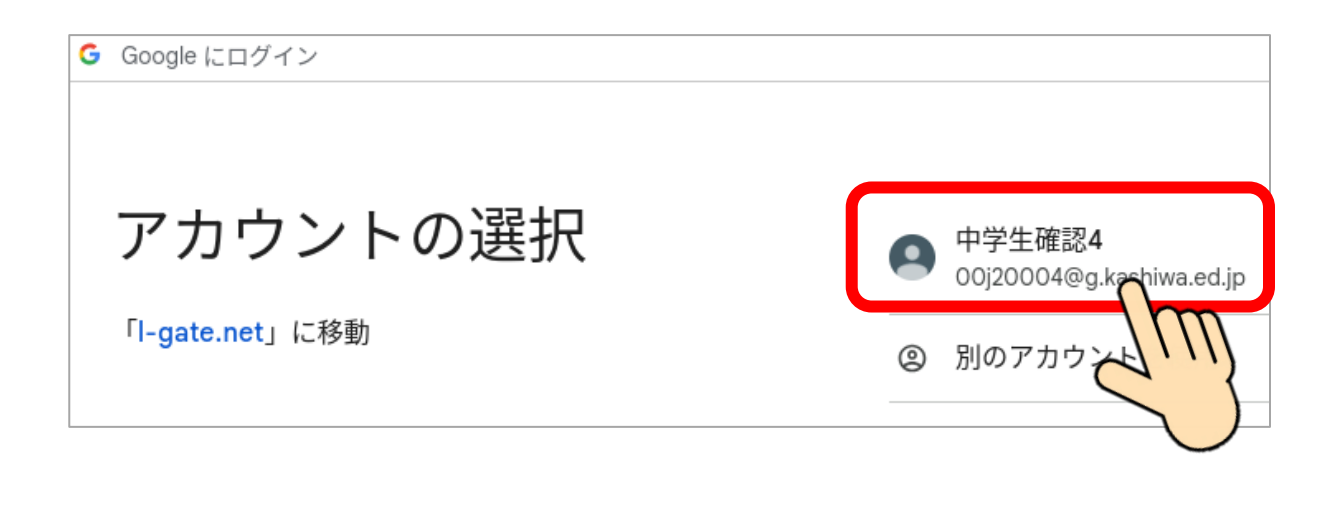

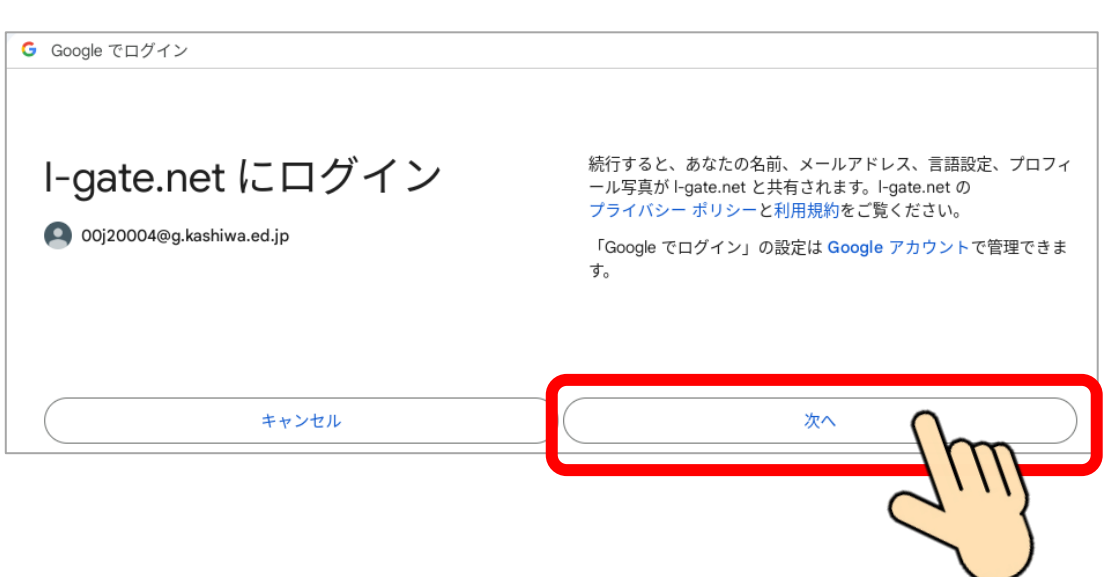

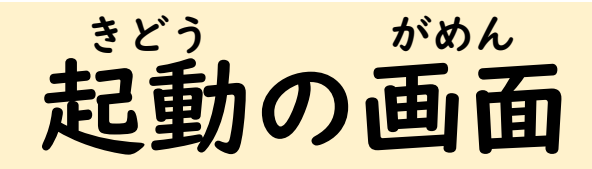

### 「教材・アプリ」を指でおして 「小学校の学習メニュー」を指でおします きょうざい

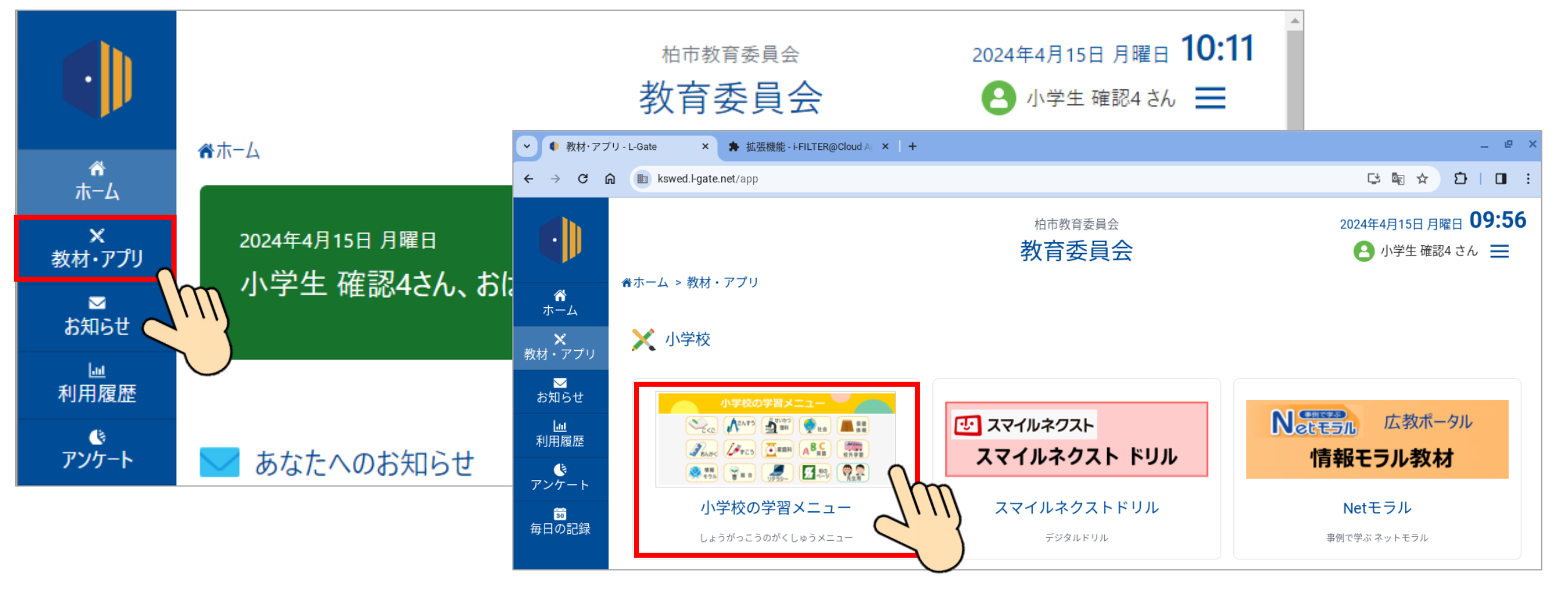

## Chromebookの基本操作 きほん そうさ

### Chromebookのいろいろな操作方法 ①タッチパッド ②画面タッチ そうさ ほうほう

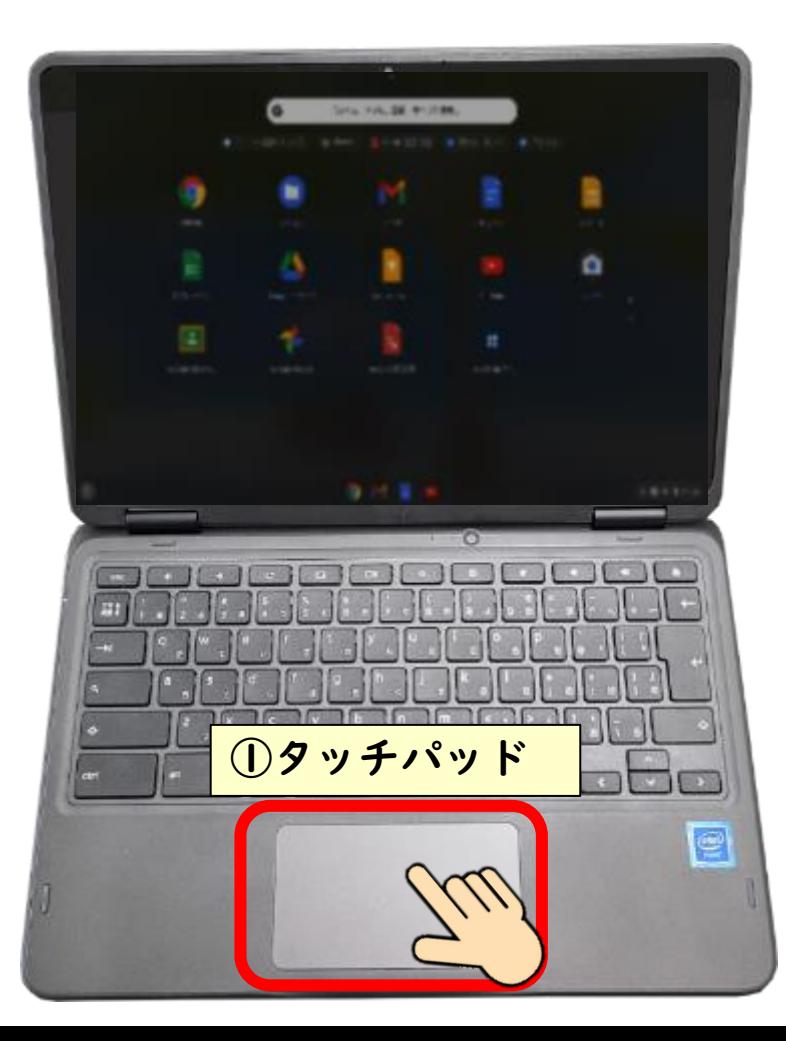

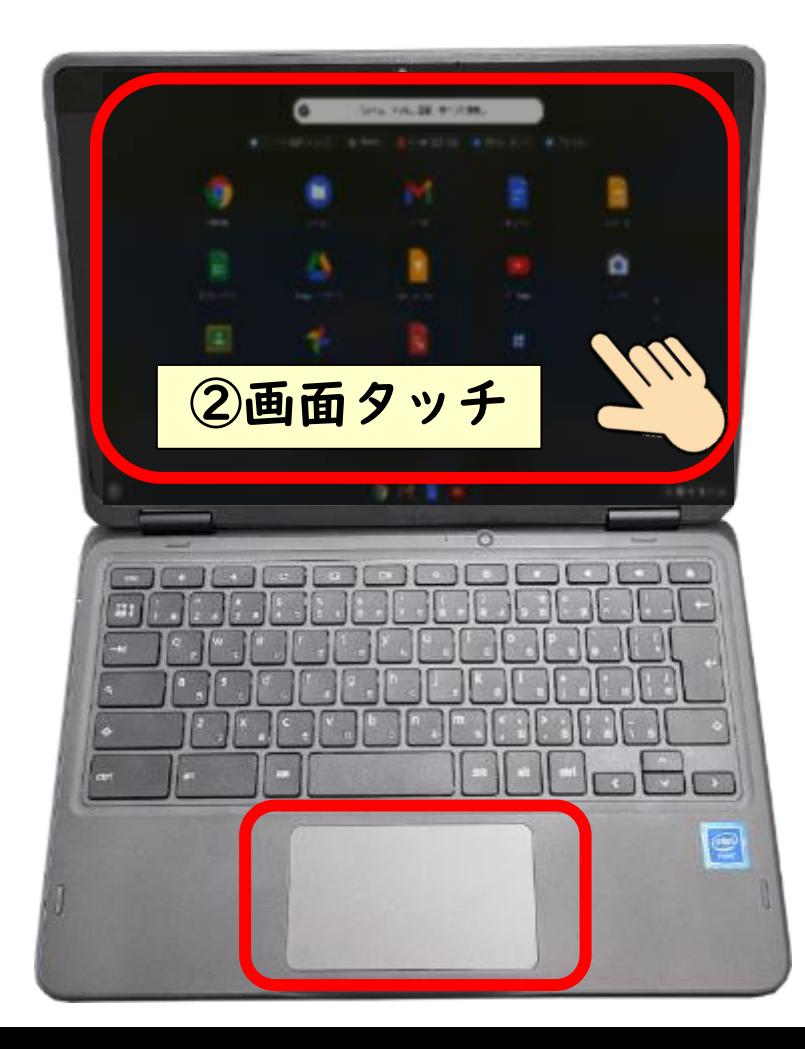

タッチパッドの使い方 つか

シングルタップ 1本の指で1回タップする スクロール 2本の指で上下に動かす ダブルタップ 2本の指で1回タップする ゆび うご

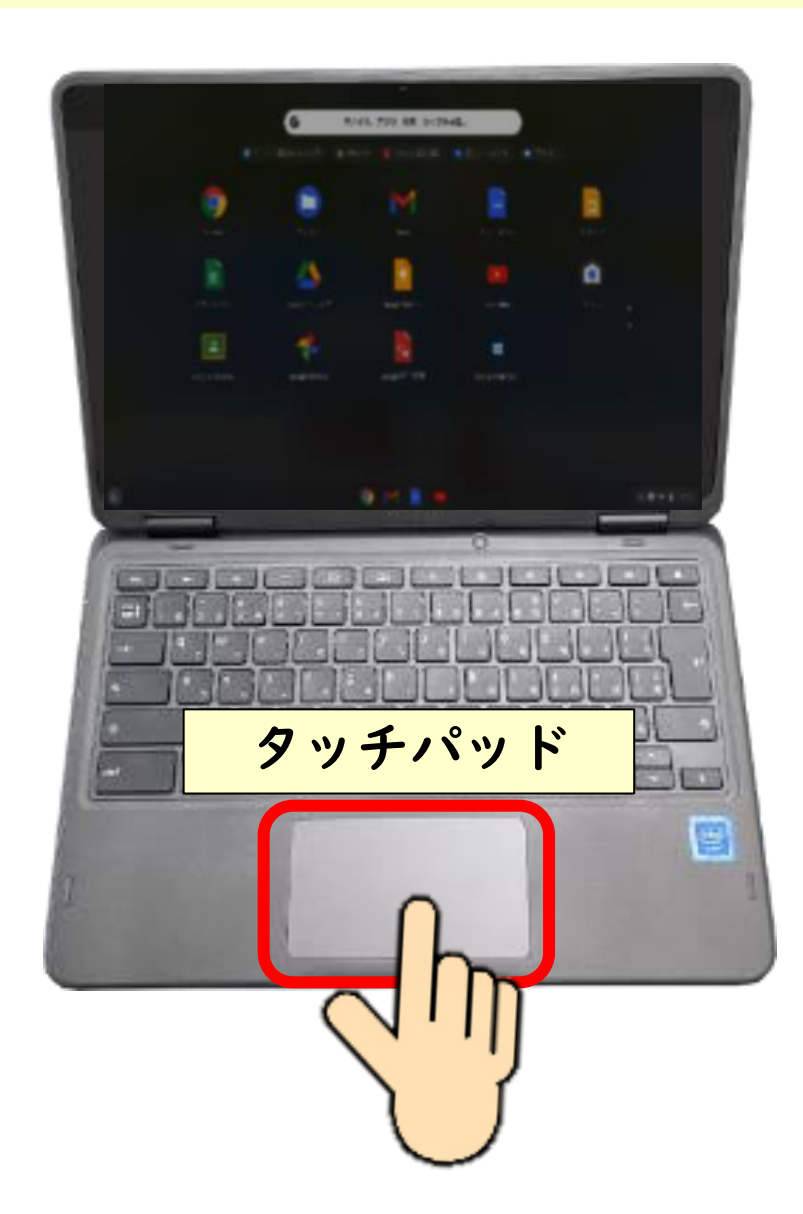

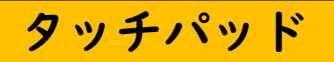

#### タッチパッドを使ってみる タッチパットを指でさわって動かしてみましょう 画面のカーソルがぐるぐる動きます ゆび ついこうご がめん つか

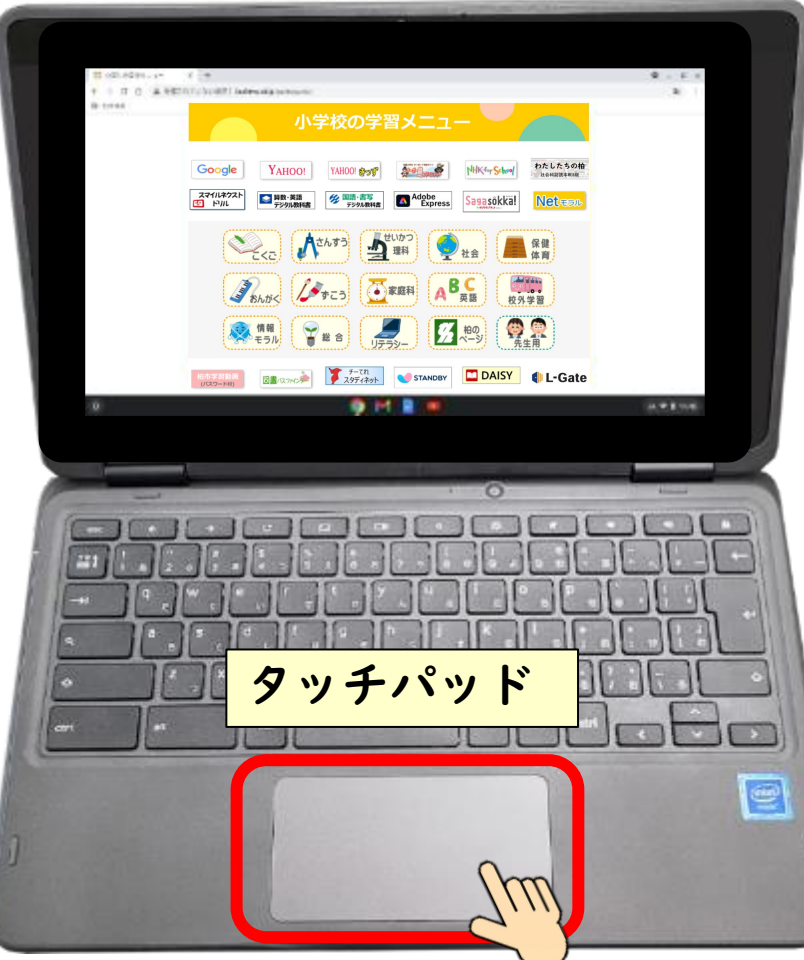

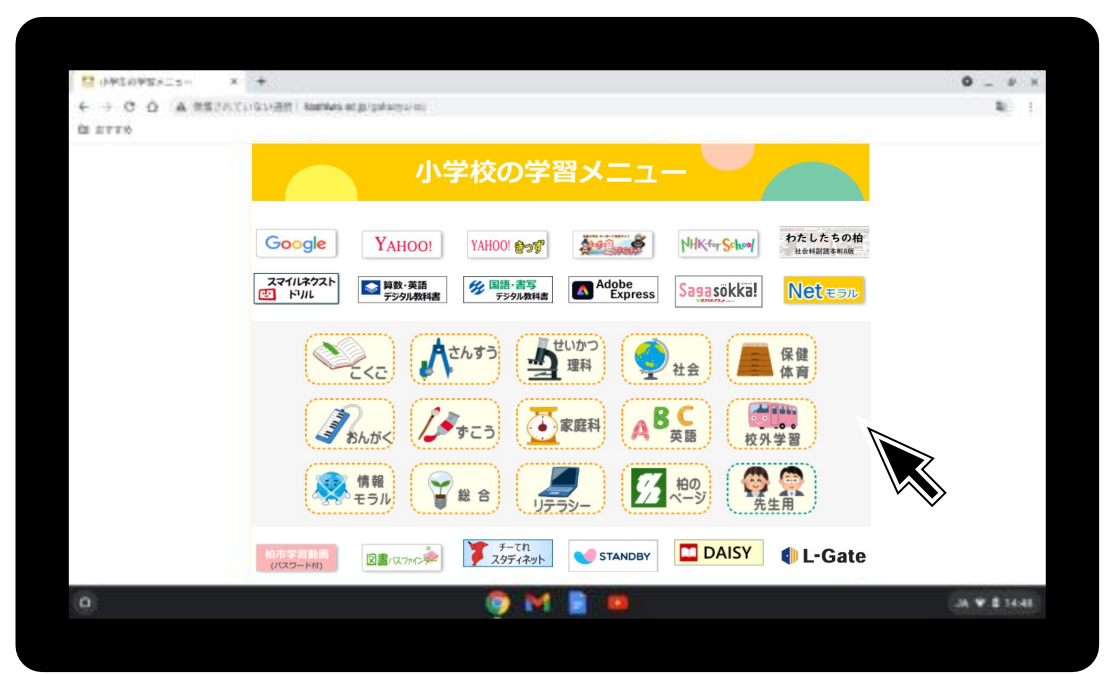

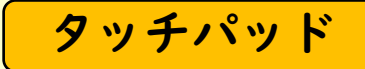

## タップしてみよう

#### 「柏のページ」にポインタを合わせて タッチパッドを1本の指でタップしてページを開きましょう ゆび しょうしょう しゅうしょう ひら

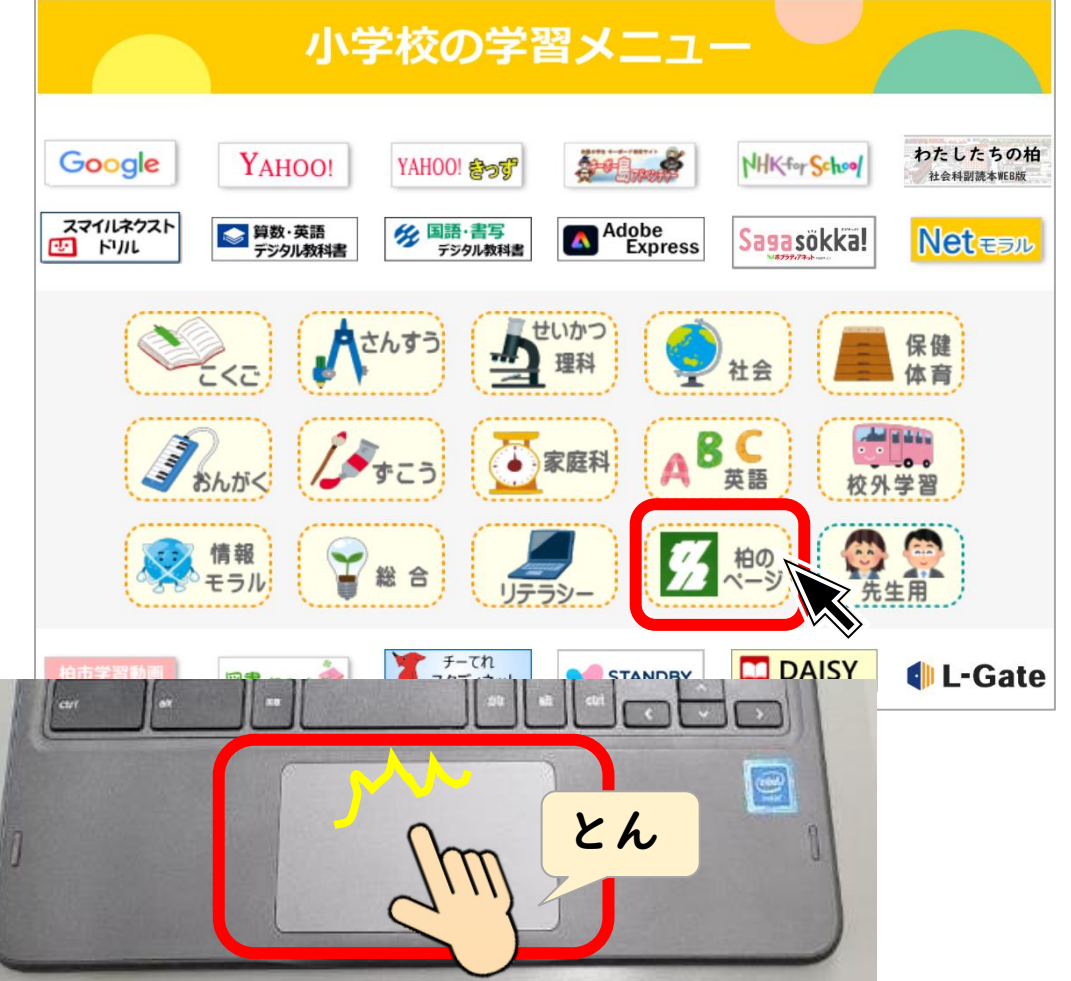

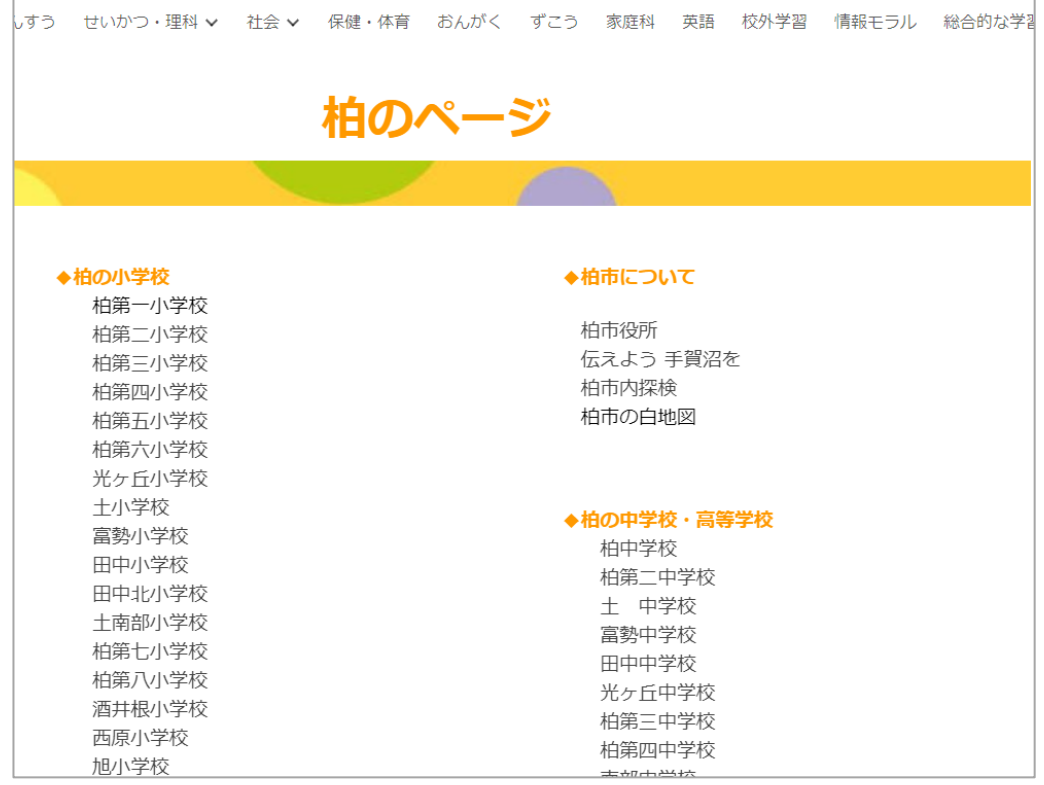

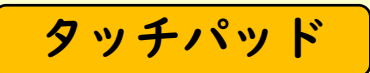

ページを上下にスクロールしてみる

タッチパッドの上で2本の指を上下に動かしましょう ゆび うご

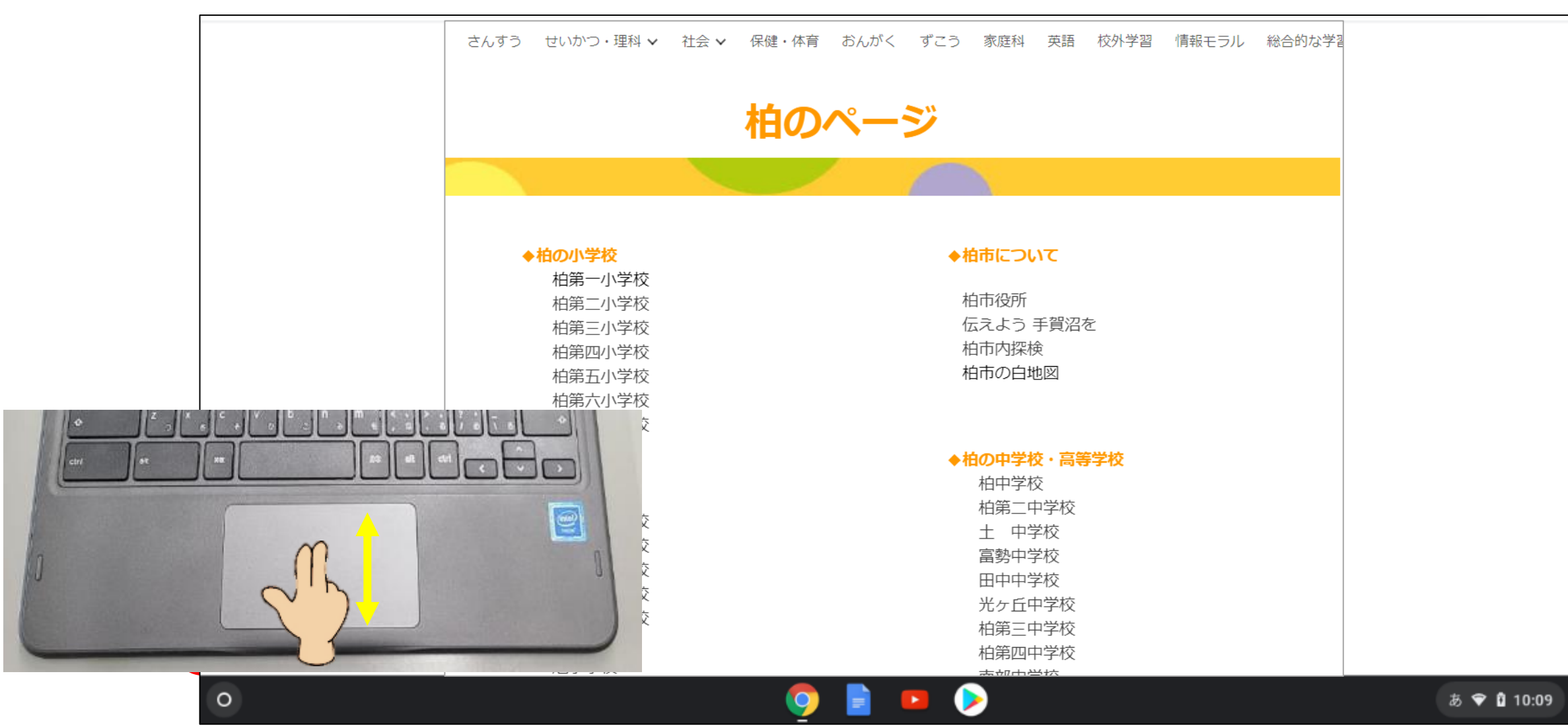

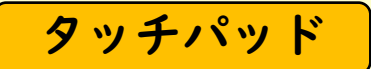

ホームページをタップで開く ひら

### 自分の学校をタップしてページを開きましょう

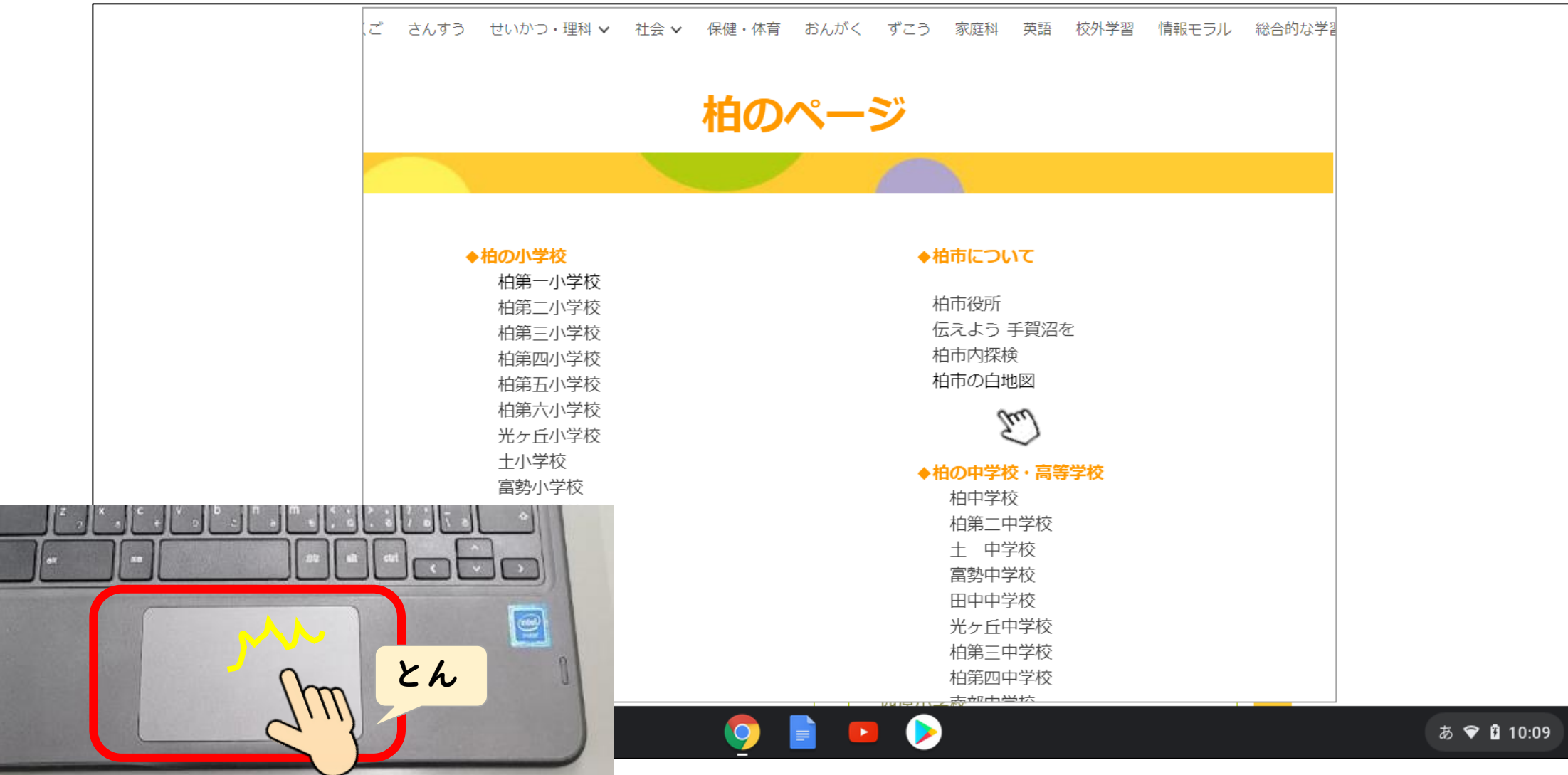

#### メニューの表示をしてみよう 写真の上にカーソルを移動して、タッチパッドを2本の指で同時に タップしましょう。メニューが表示されると成功です タッチパッド しゃしん いどう いどう ひょうじ せいこう

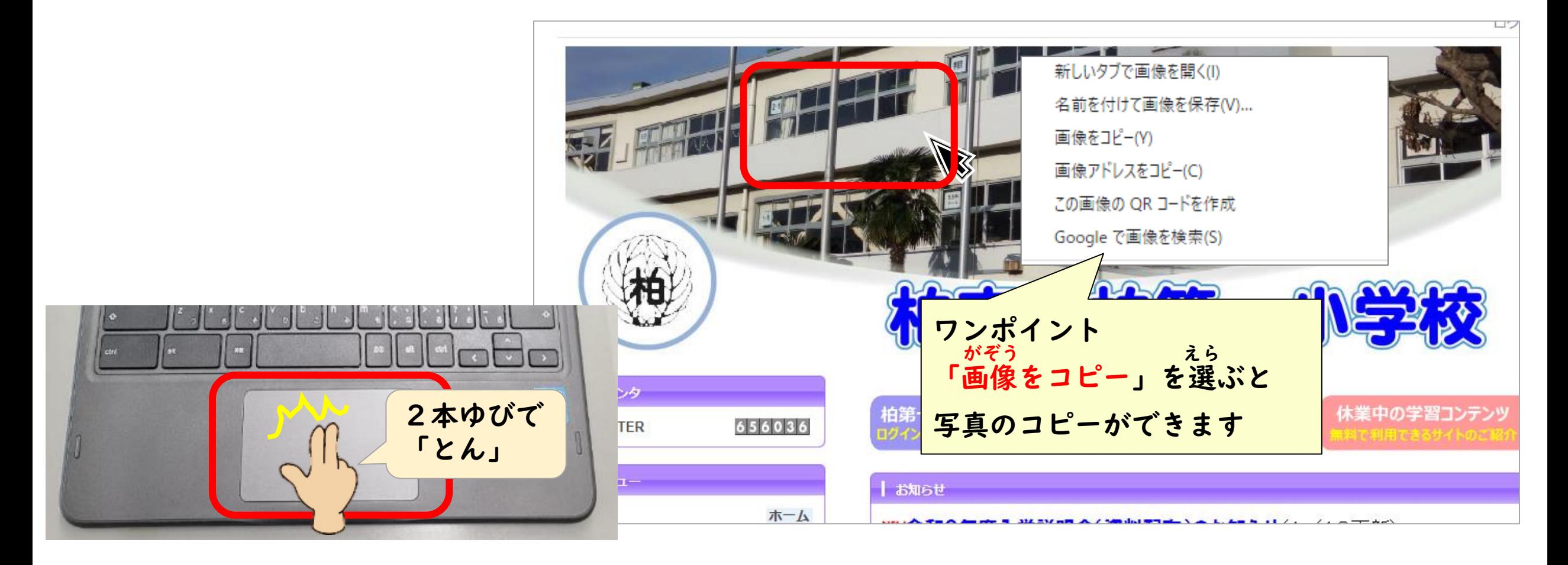

#### スワイプで画面を拡大してみよう タッチパッド がめん かくだい

タッチパッドの上で指で開くように動かすと画面の一部分が拡大表示されます ゆび ひら うご いちぶぶん ひょうじ

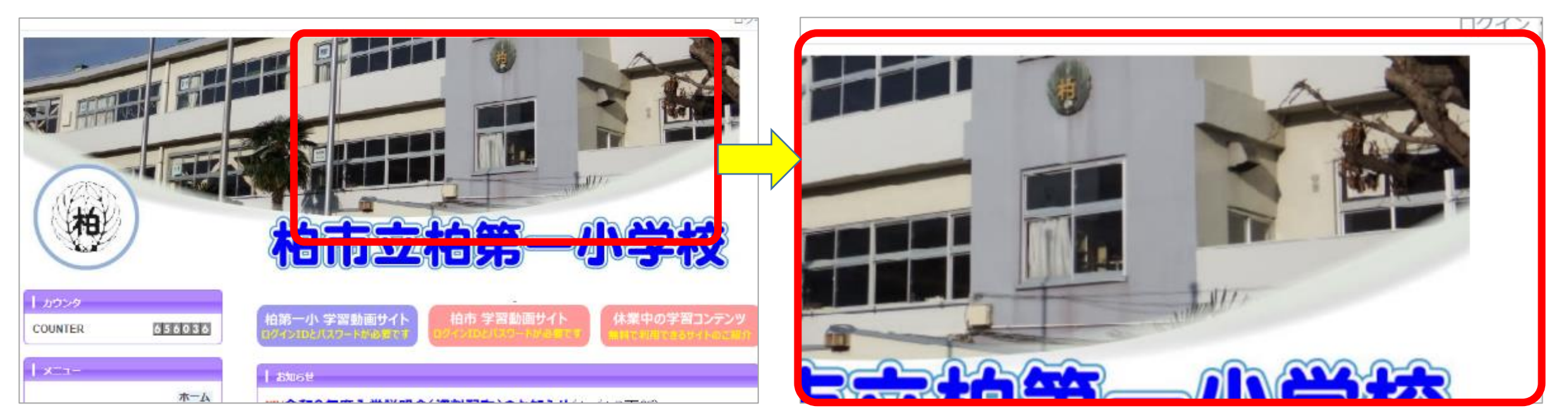

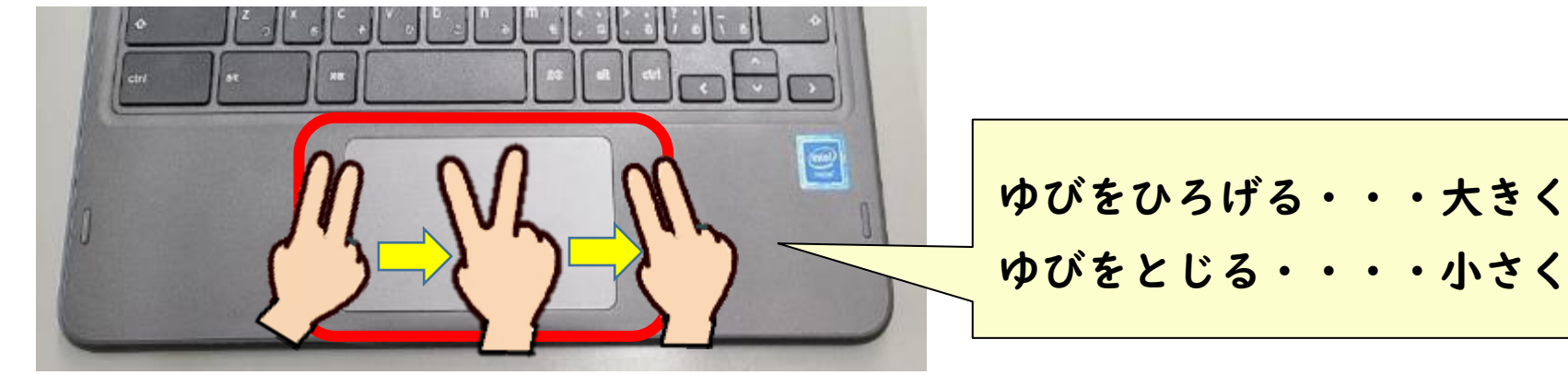

## 画面の閉じかた タッチパッド がめん <sup>と</sup>

### 画面の右上にある×閉じるボタンにポインタを合わせてタップしましょう

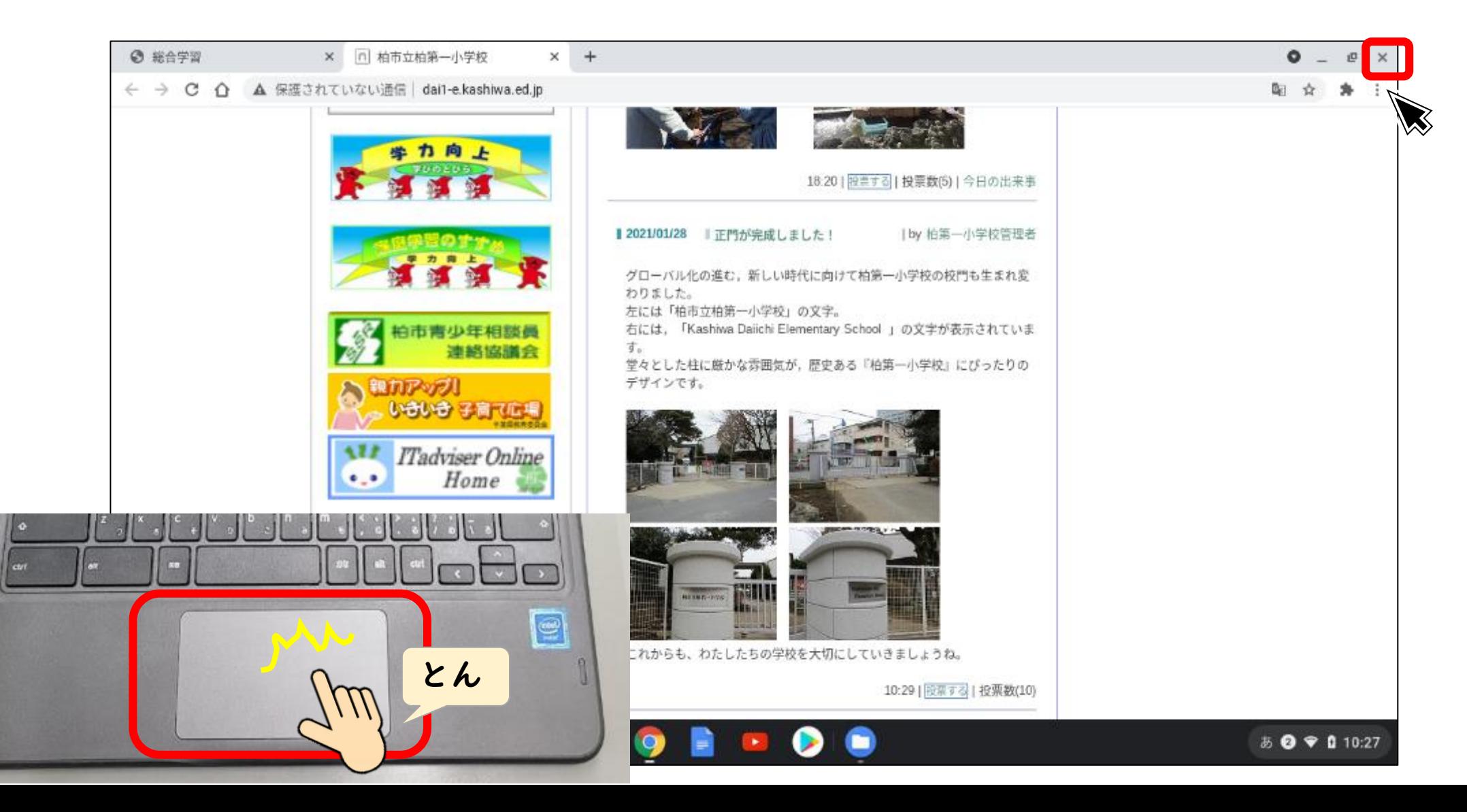

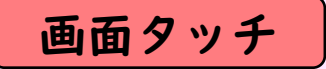

画面をタッチの使い方 画面タッチ がめん がめん つか

シングルタップ 1本の指で1回タップする スクロール 1本の指で上下に動かす 長押し 1本の指で長く画面を押す ゆび うご ながお

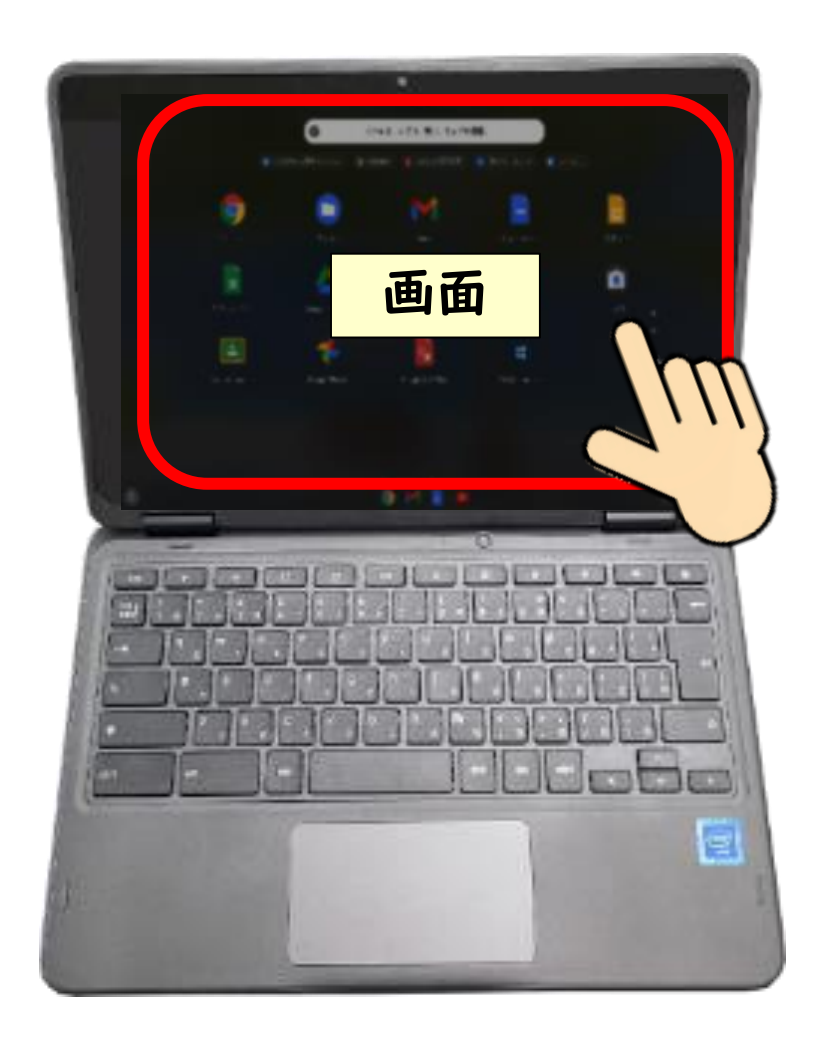

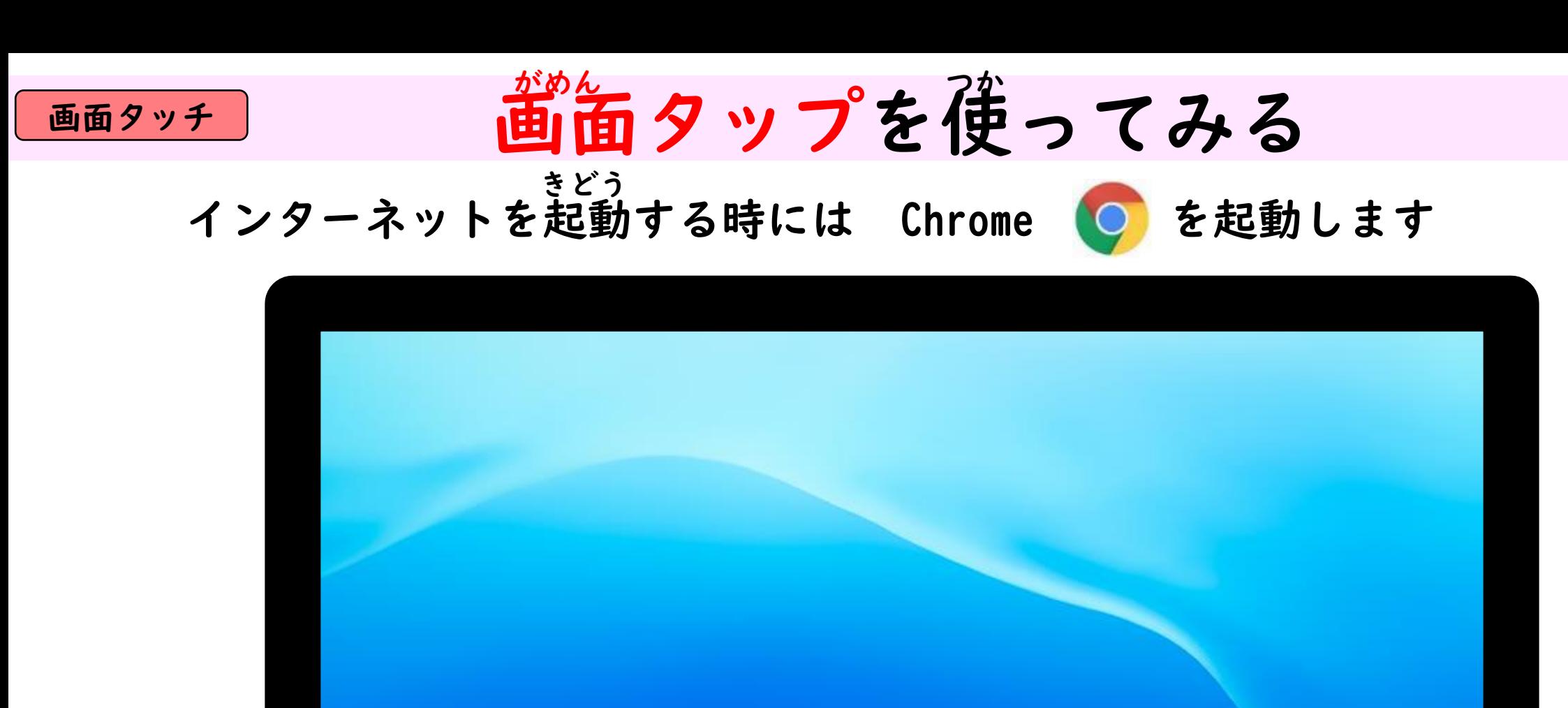

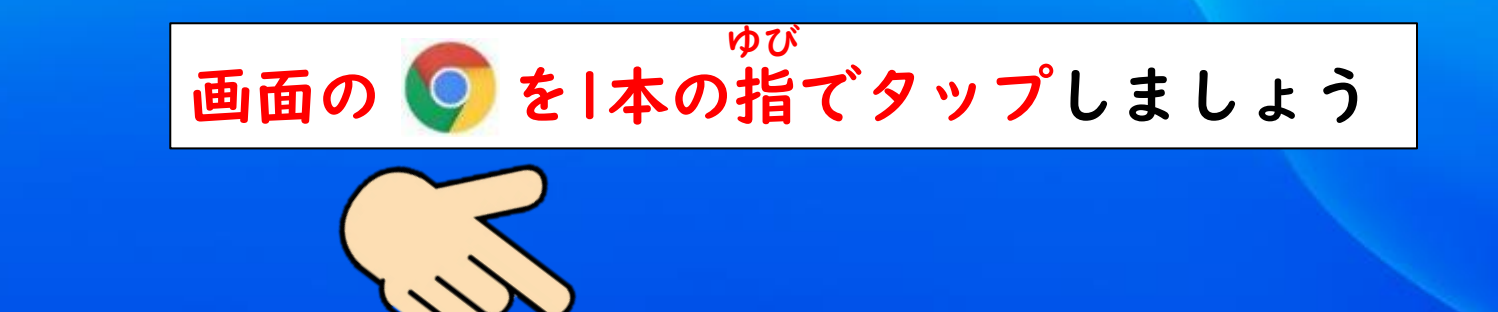

 $\blacksquare$ 

 $\bullet$ 

あ 2 ♥ 0 10:56

 $\bullet$   $\blacksquare$ 

 $\circ$ 

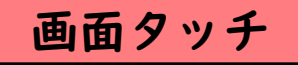

## 画面タッチ タップしてみよう

#### 「ホームボタン」を指でタップして、L-Gateからもう一度 「小学校の学習メニュー」をひらきましょう ゆび

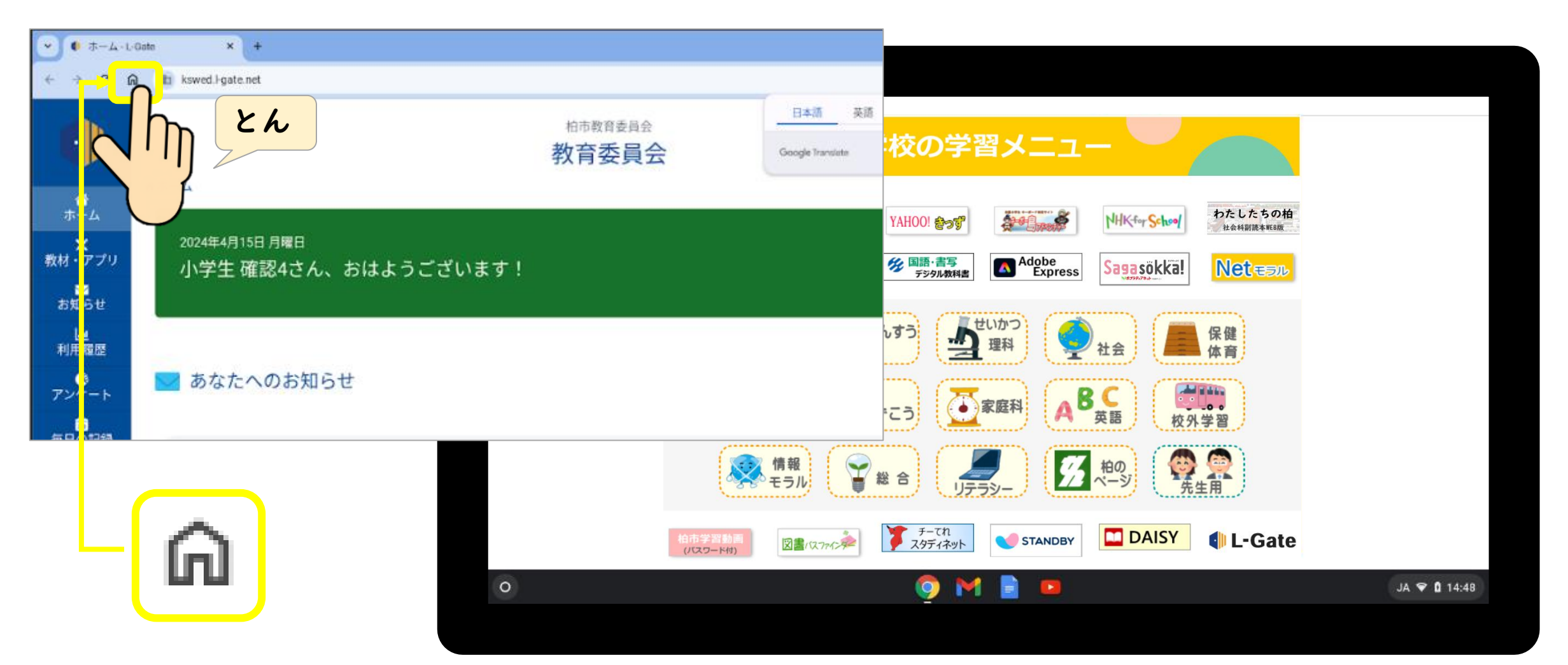

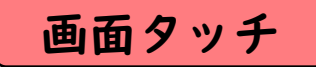

## 画面タッチ タップしてみよう

#### 「柏のページ」を指でタップしてひらきましょう ゆび

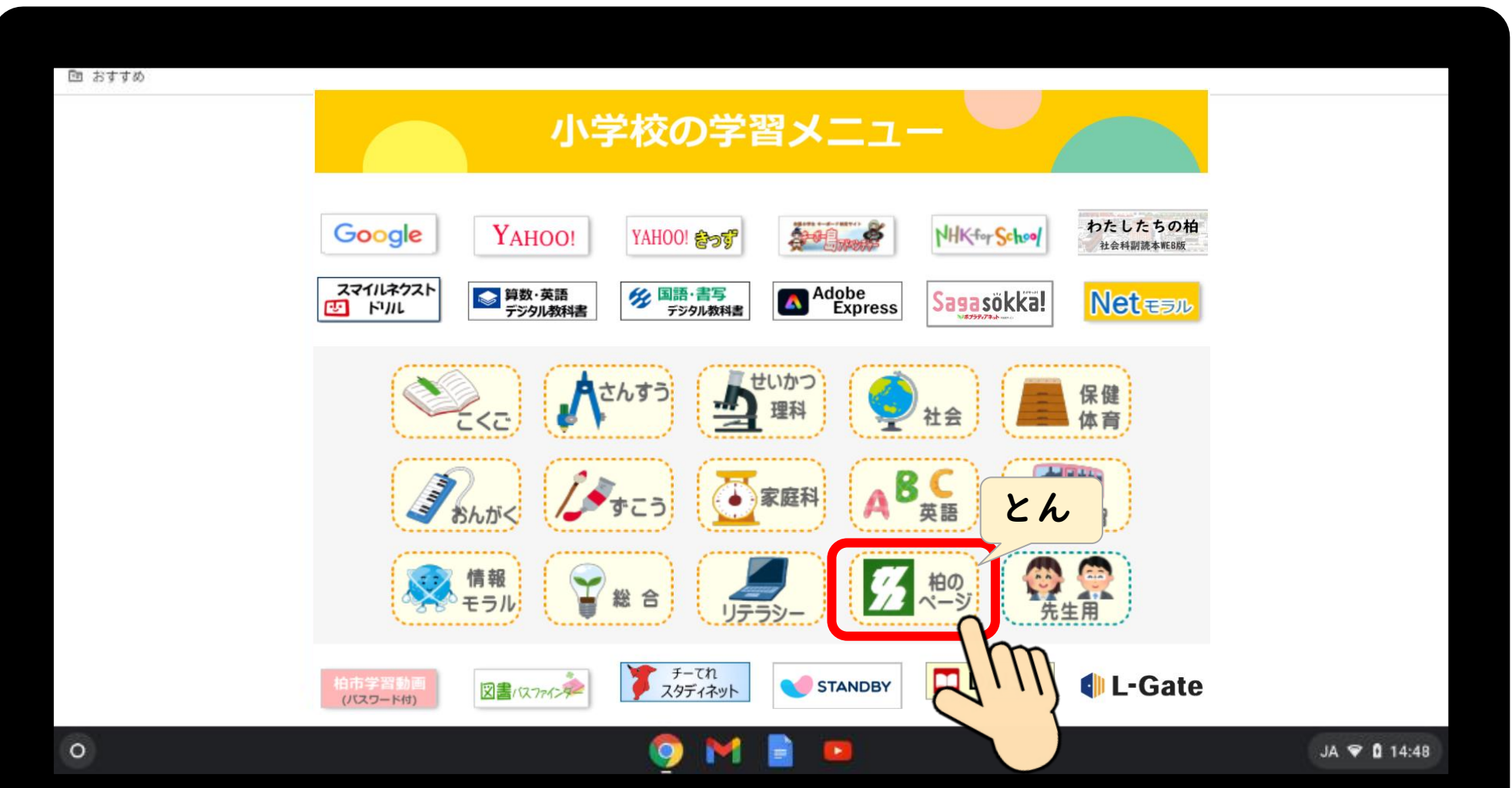

## スクロールしてみよう

画面を1本の指で上下に動かしましょう(スクロール) がめん ゆび うご

画面タッチ

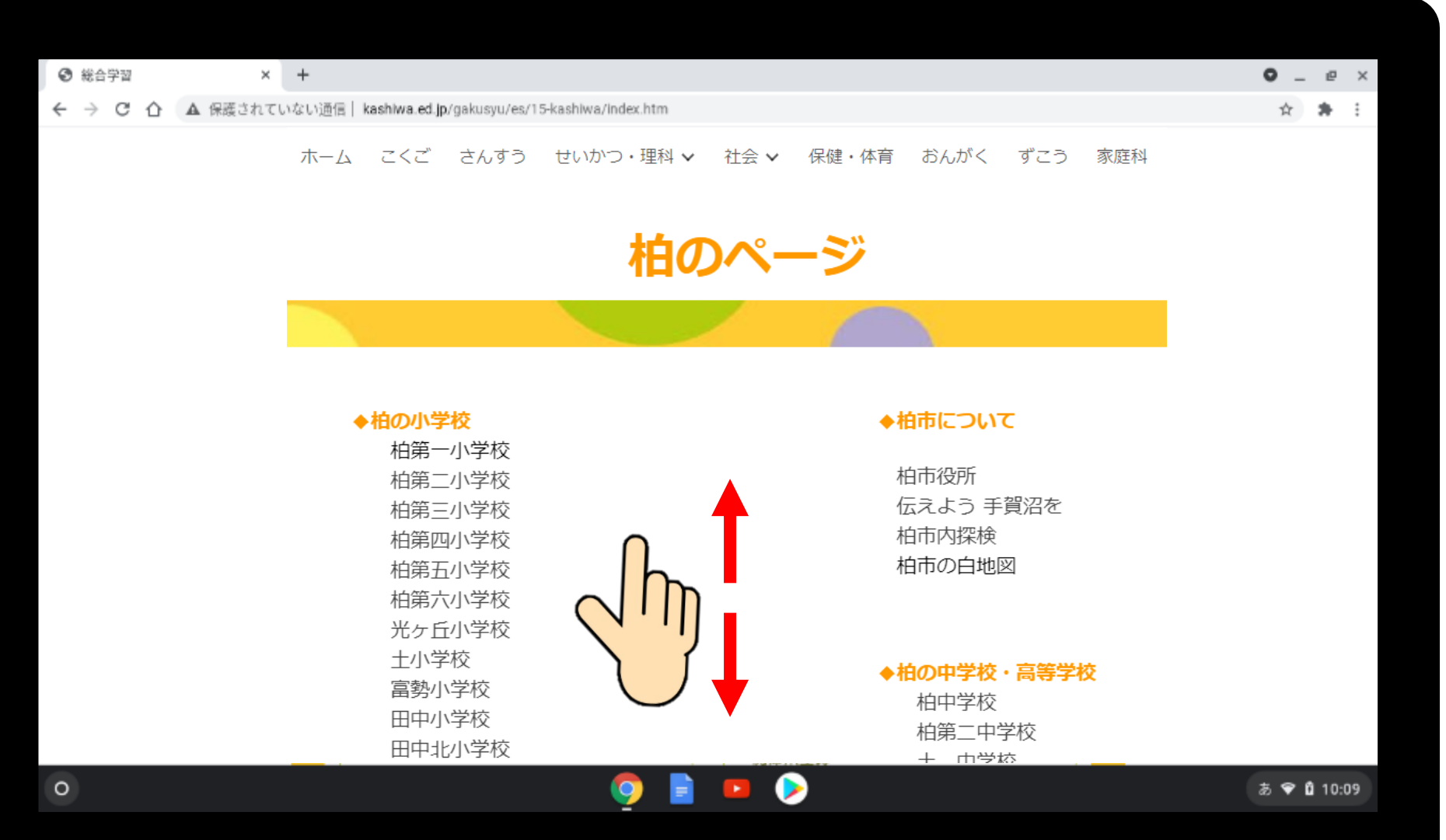

画面タッチ

タップしてページをひらこう

「伝えよう手賀沼を」をタップしてみましょう つた てがぬま

ホーム こくご さんすう せいかつ・理科 > 社会 > 保健・体育 おんがく ずこう 家庭科

柏のページ

 $\mathcal{F}_{\mathcal{F}}$ 

◆柏の小学校 柏第一小学校 柏第二小学校 柏第三小学校 柏第四小学校 柏第五小学校 柏第六小学校 光ヶ丘小学校 土小学校 富勢小学校 田中小学校 田中北小学校

◆柏市について

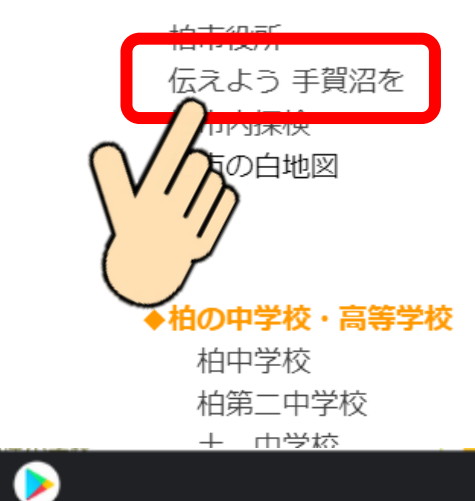

 $\circ$ 

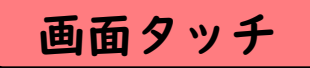

## 画面タッチ メニューの表示をしてみよう

写真の上で1本の指で長押ししましょう メニューが表示されたら指を画面からはなしましょう しゃしん ゆび ながお ひょうじ がめん

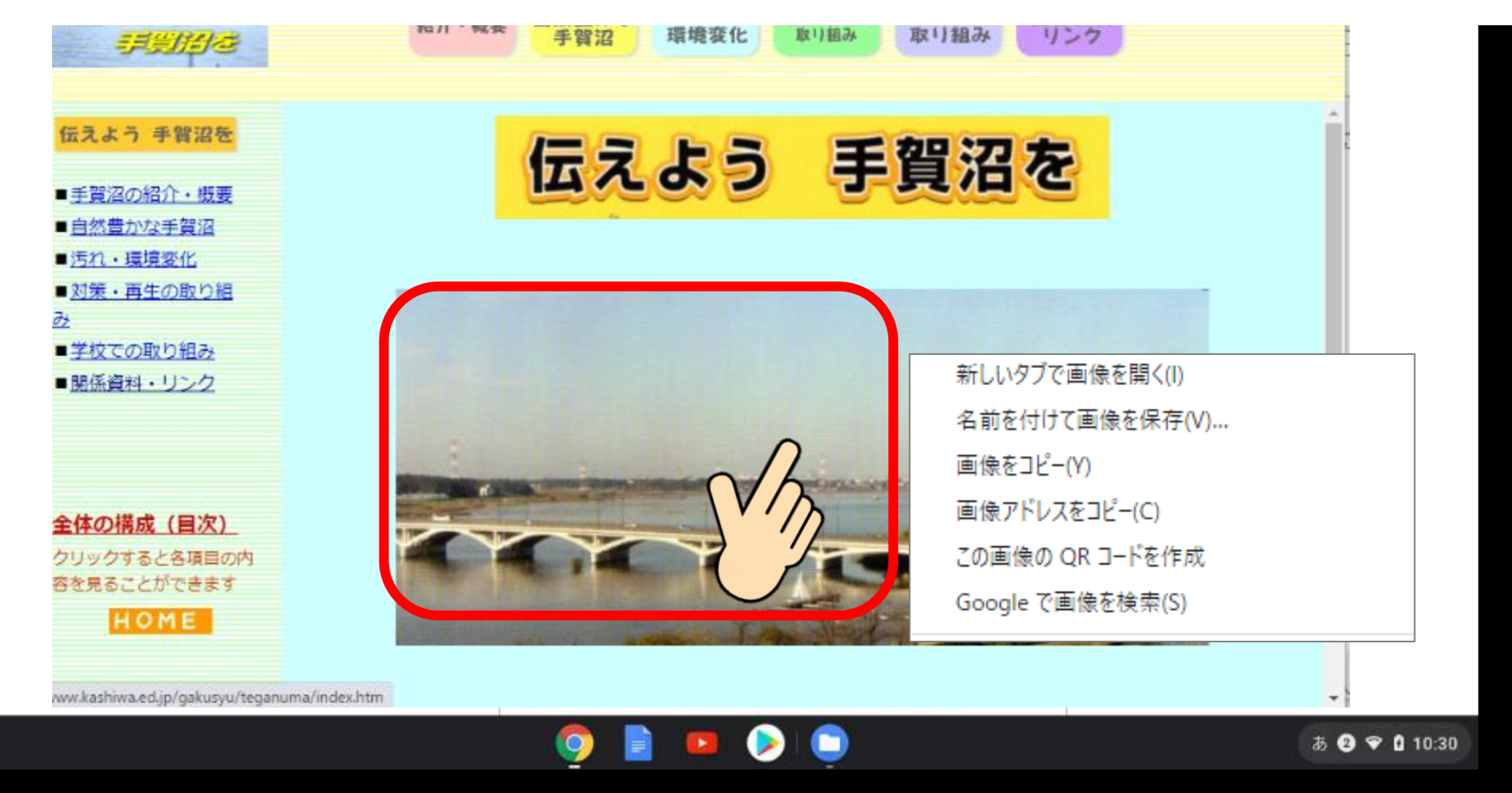

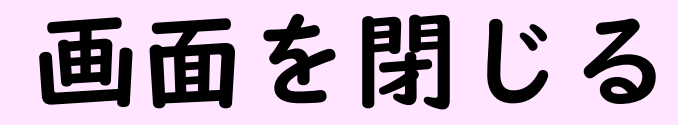

画面タッチ

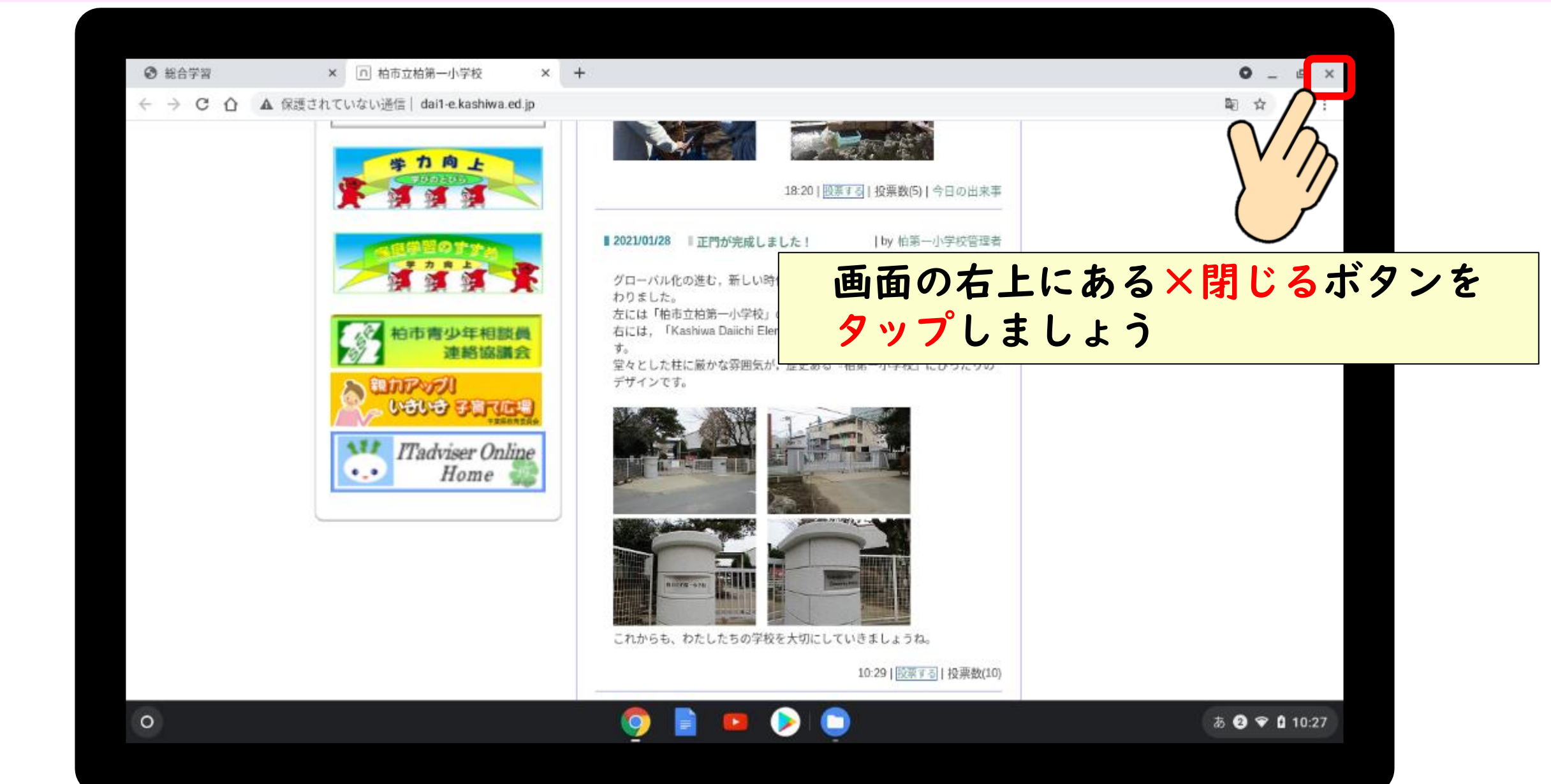

# Chromebookのアプリ

操作は、自分の好きな方法でやってみましょう そうさ しょうしゃ すいほうほう

アプリの一覧を出す方法 いちらん ぼうほう

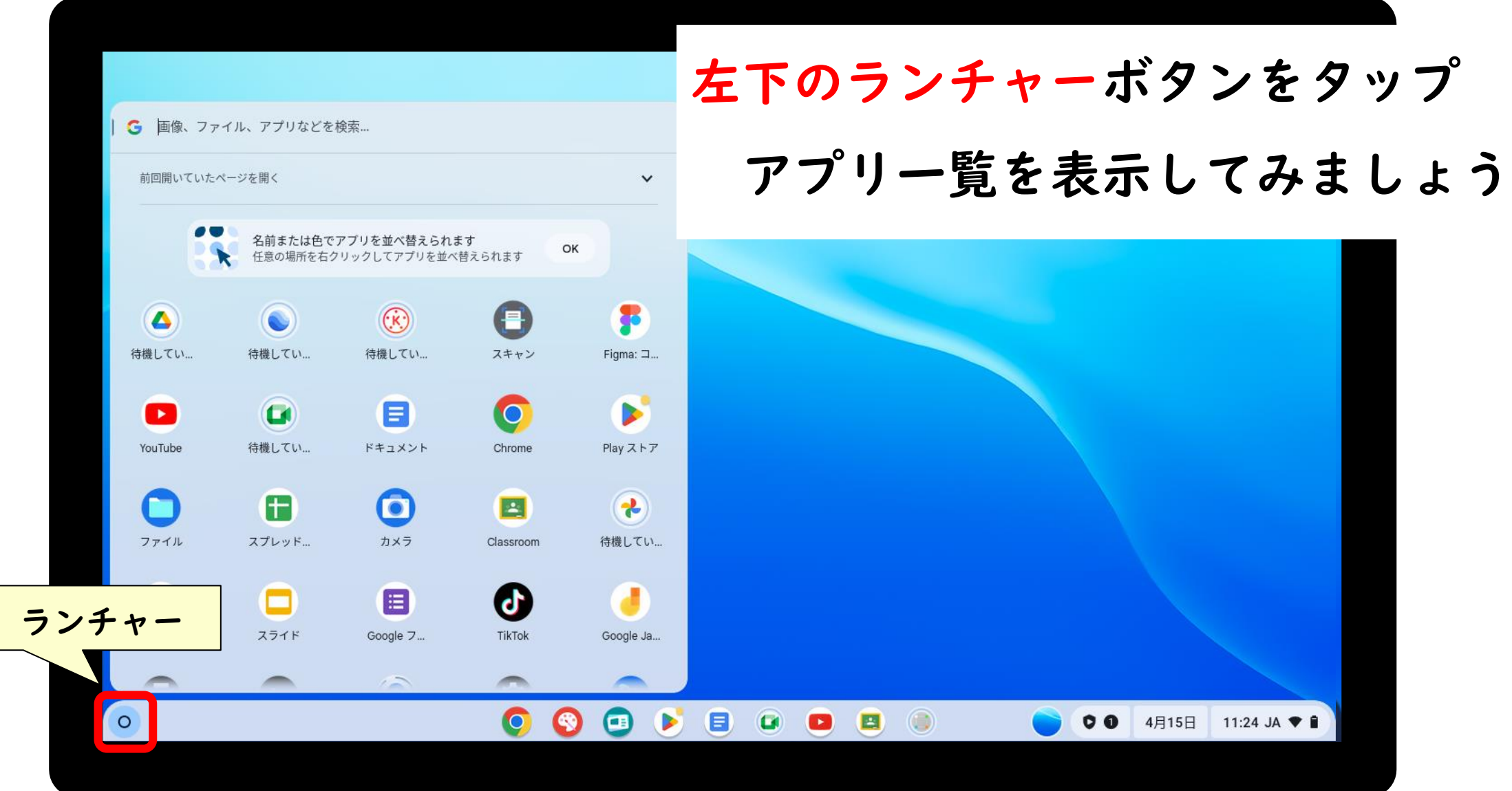

#### アプリの一覧を出す方法 アプリ一覧を指で上下に動かしてスクロールしてみましょう いちらん ぼうほう ゆび うご

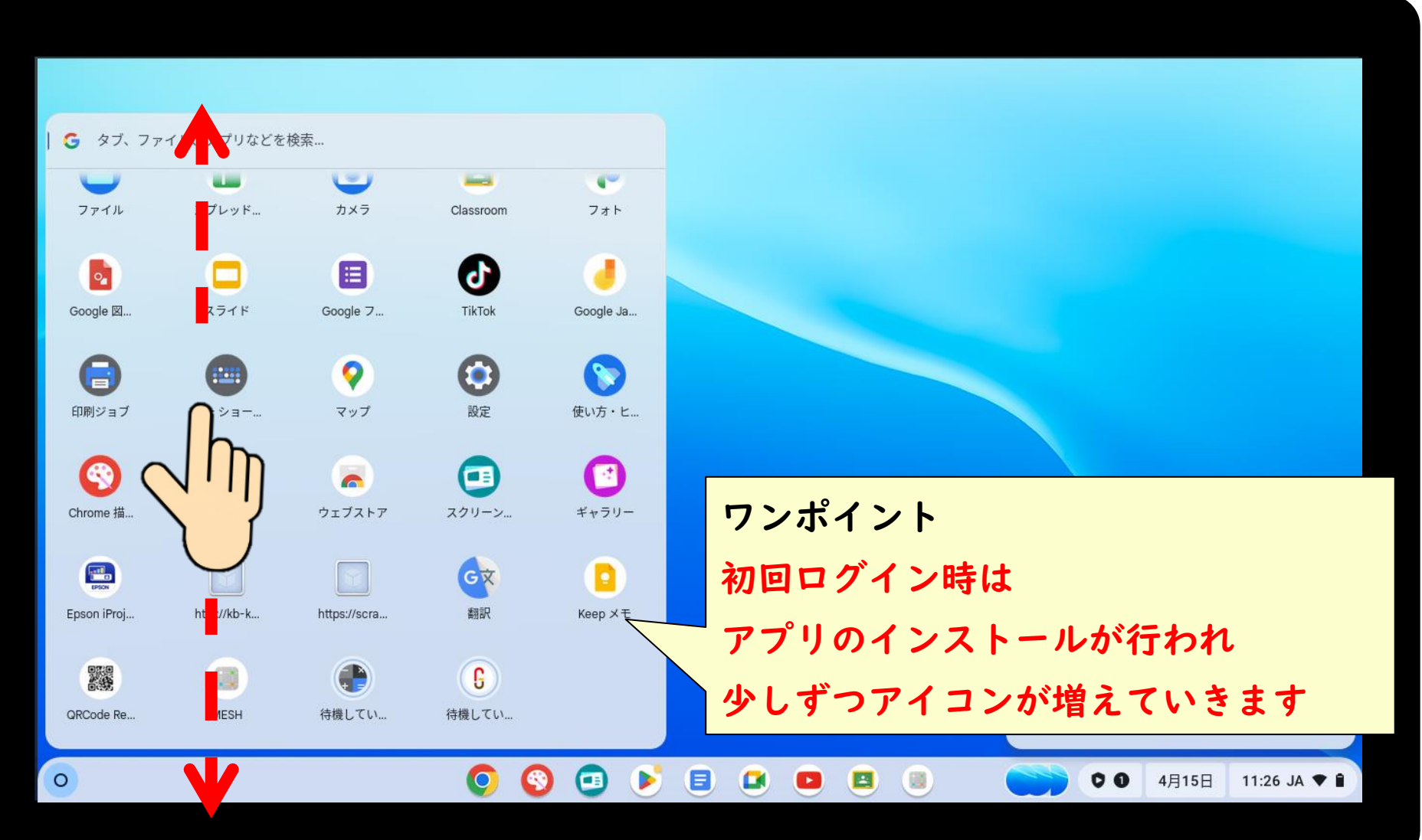

アプリを使ってみよう つか

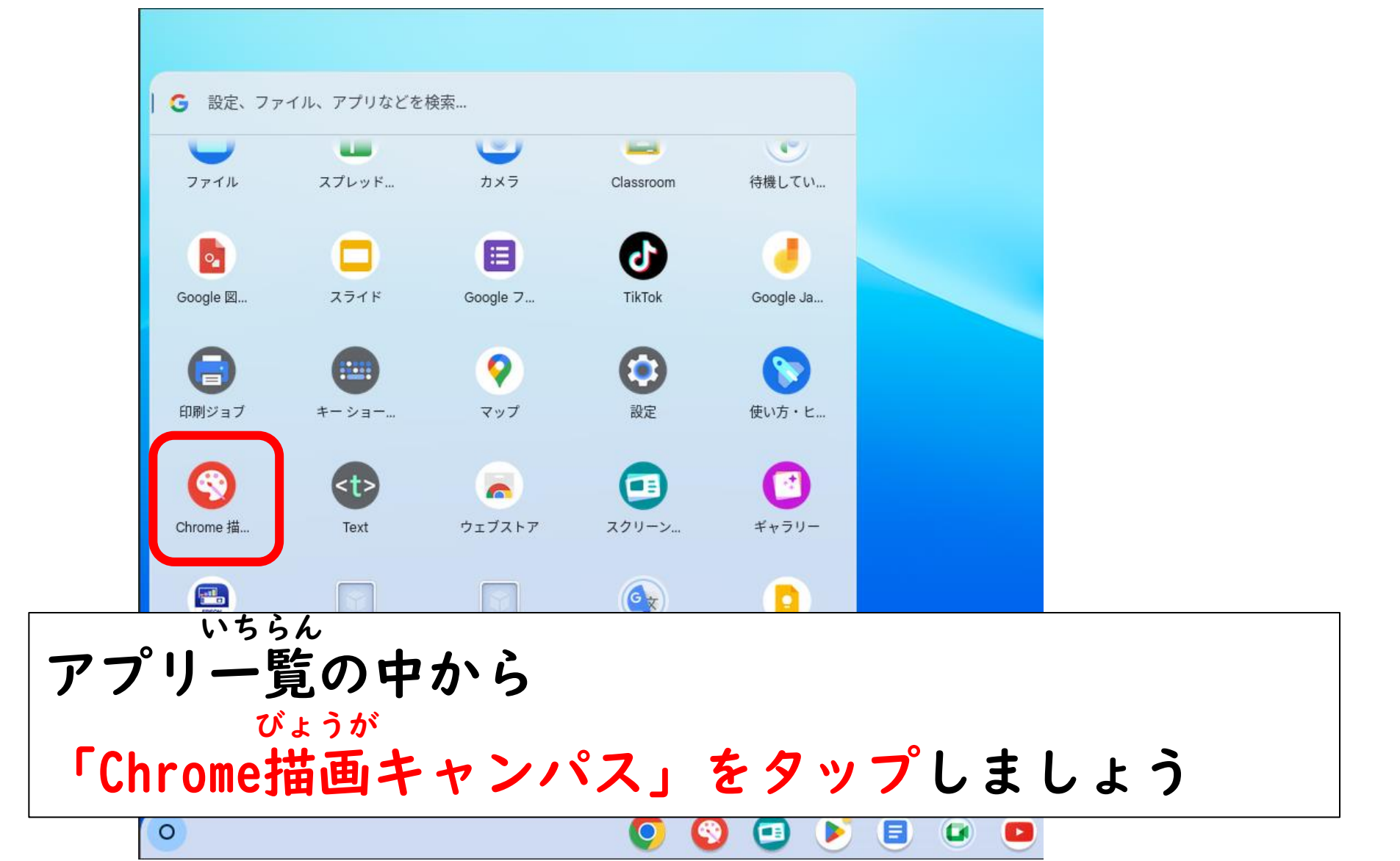

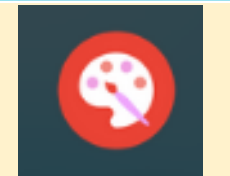

### 【Chrome描画キャンバス】でお絵かき びょうが

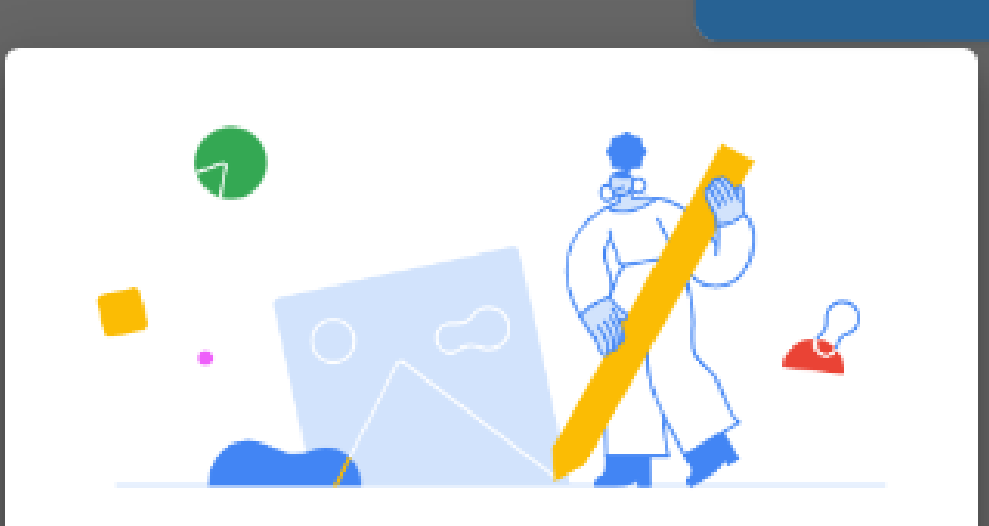

#### 描画キャンバスへようこそ

自然なブラシセットを使って、自由に色を選んで表現できます。Google アカウントと自動同期すれば、できあがった作品を失うこともありませ

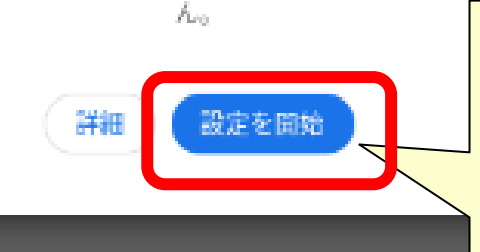

### ようこそ画面が表示されたら 「設定を開始」をタップ せってい かいし

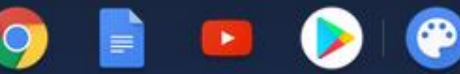

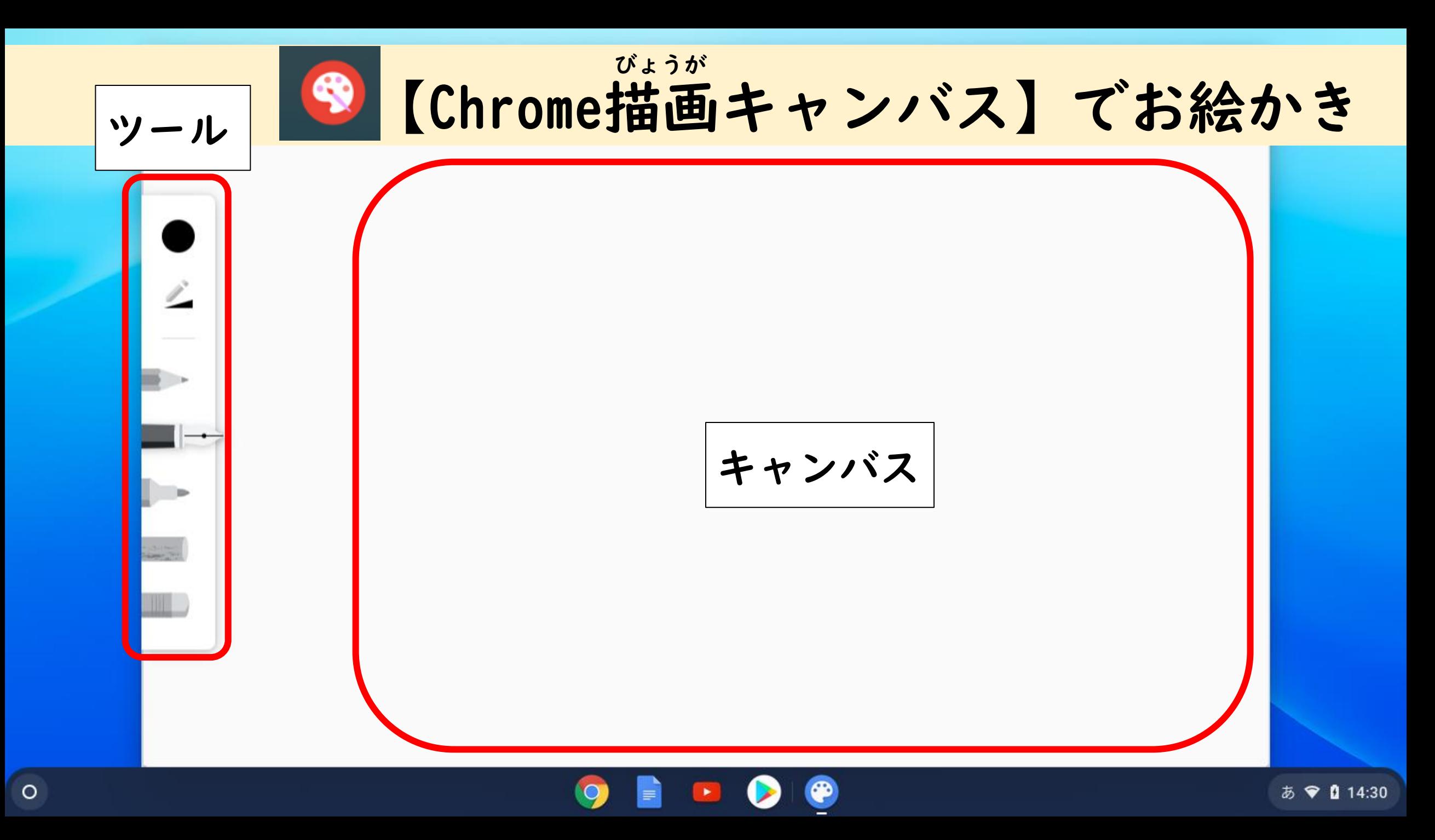

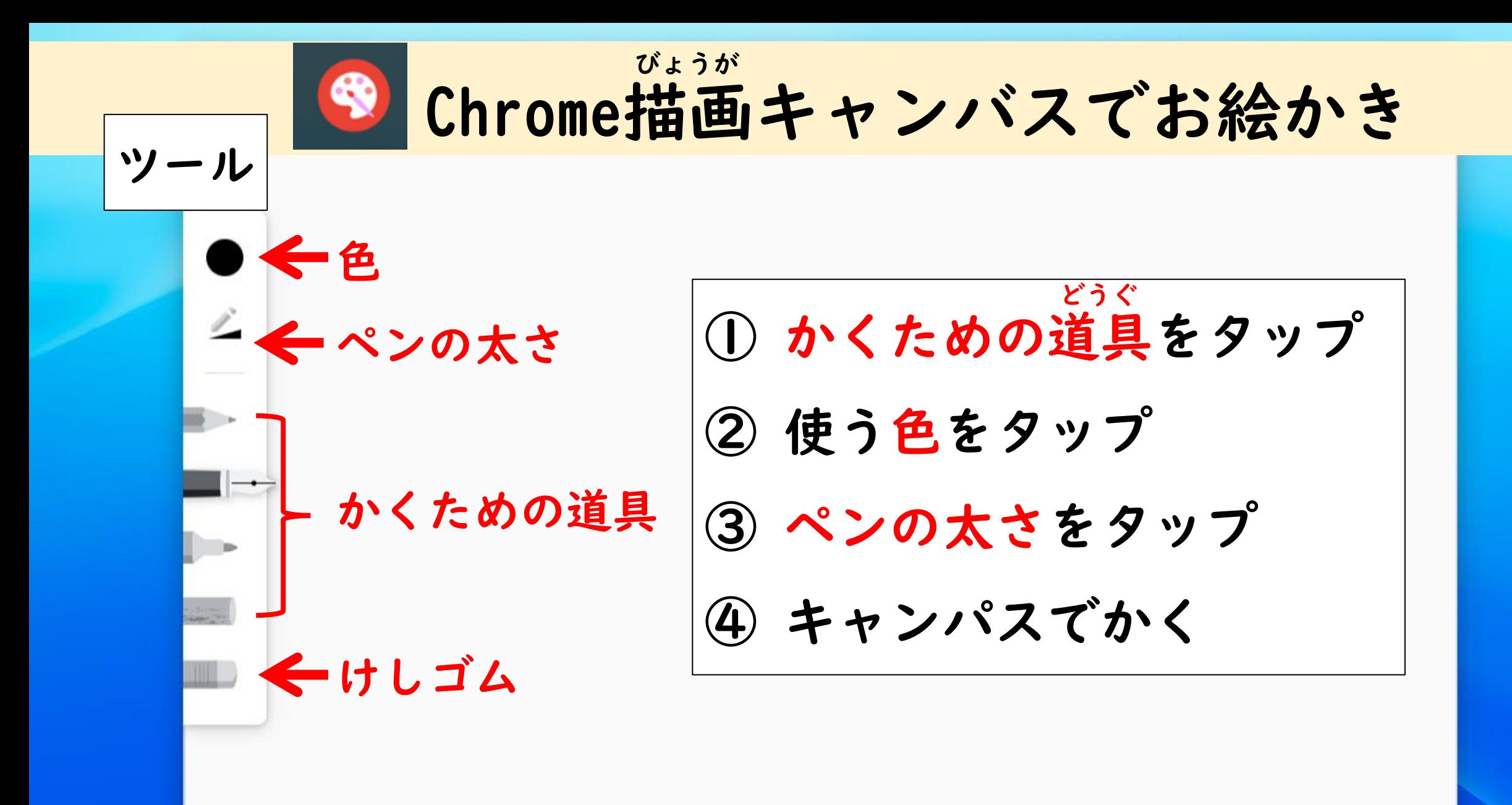

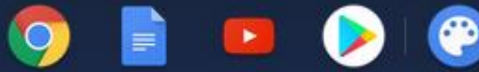

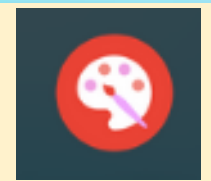

### 【Chrome描画キャンバス】でお絵かき びょうが

【練習】3つのまるをかきます タッチパッドでかいてみましょう ② 画面をタッチしてかいてみましょう ③ ペンを使ってかいてみましょう れんしゅう がめん つか

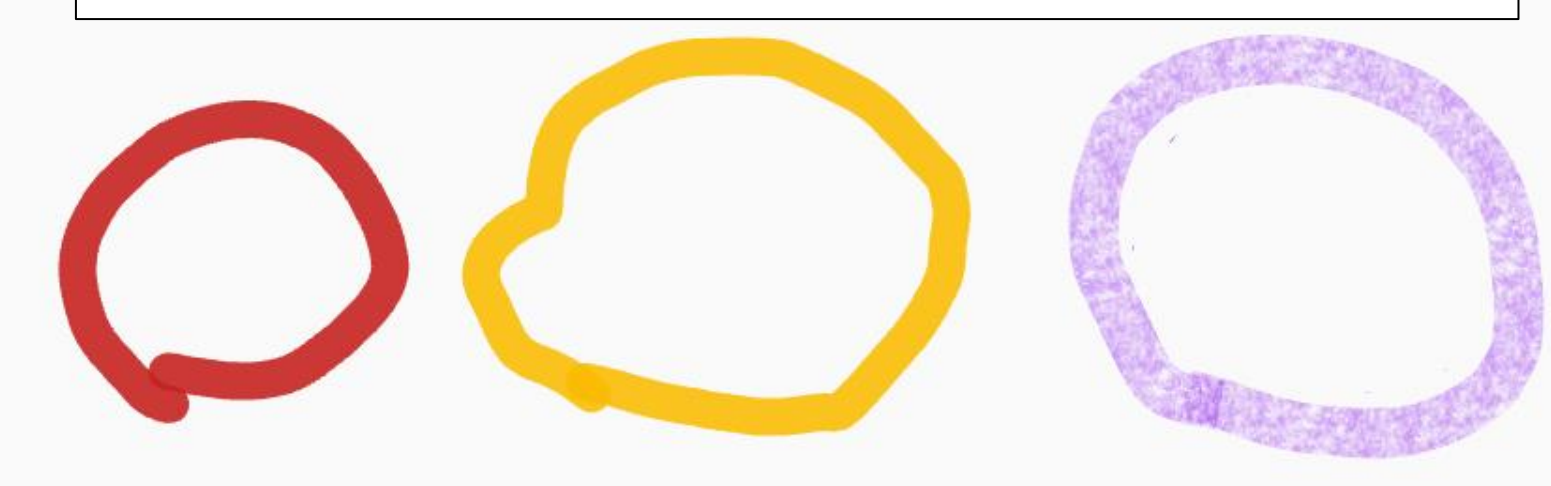

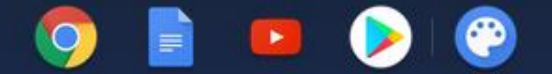

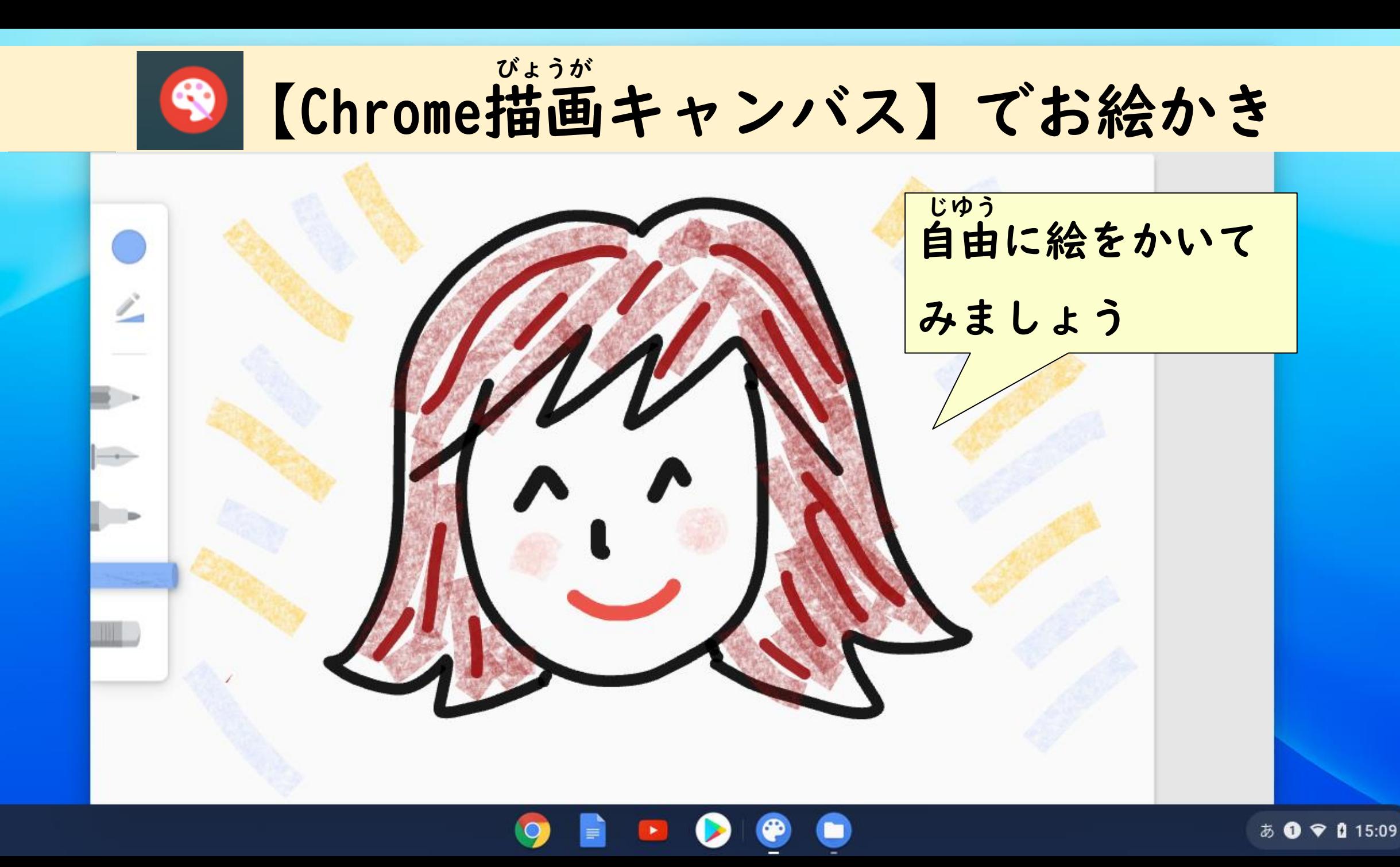

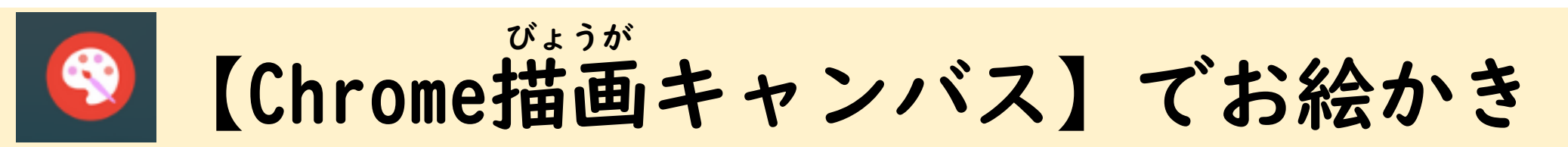

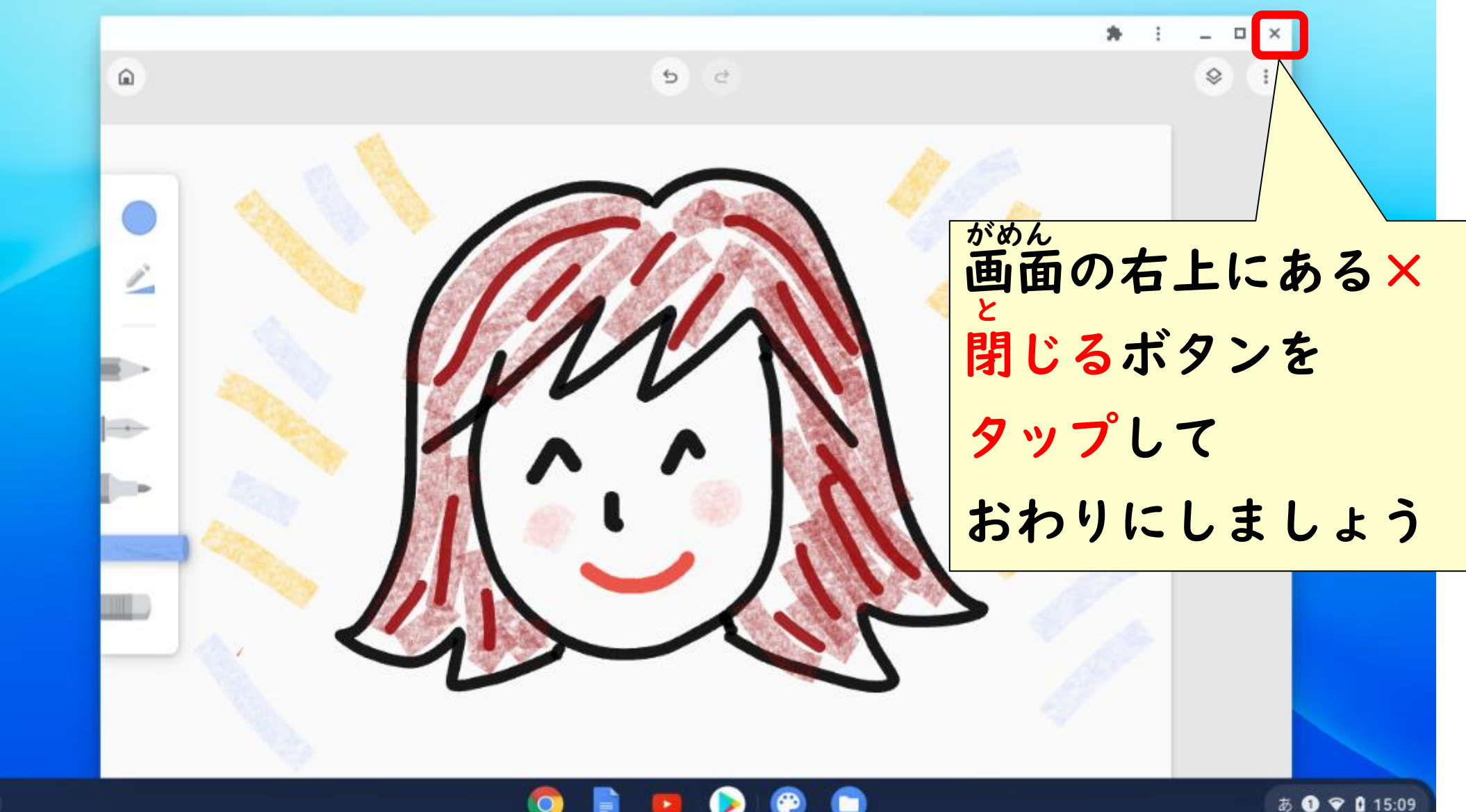

 $\circ$ 

### 今は使わない・・・でもまたあとで使いたいときは つか

#### 使い終わったらふたを閉めておきましょう 電源は入っていますがお休み中(スリープ)です お し でんげん

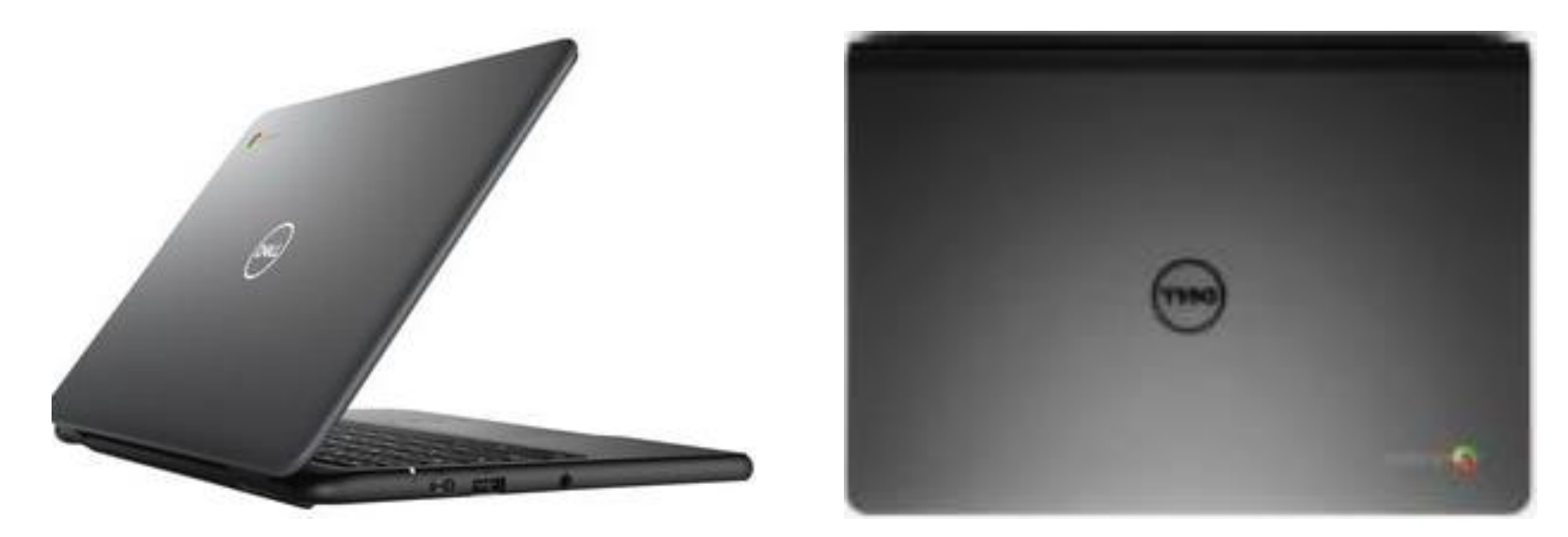

## 帰るときにはシャットダウンしましょう

シャットダウンするには

- 右下の時計をタップしましょう でんげん
- ② 電源マークをタップしましょう

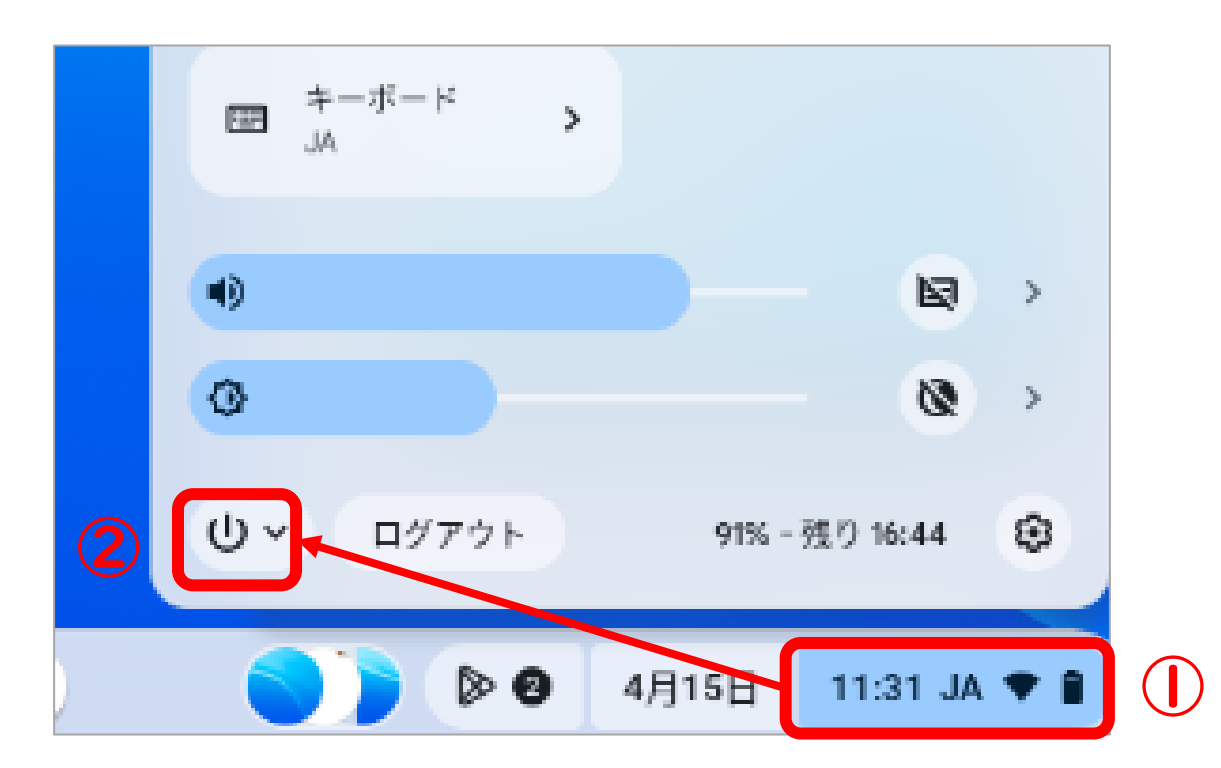

③ 終了をタップしましょう しゅうりょう

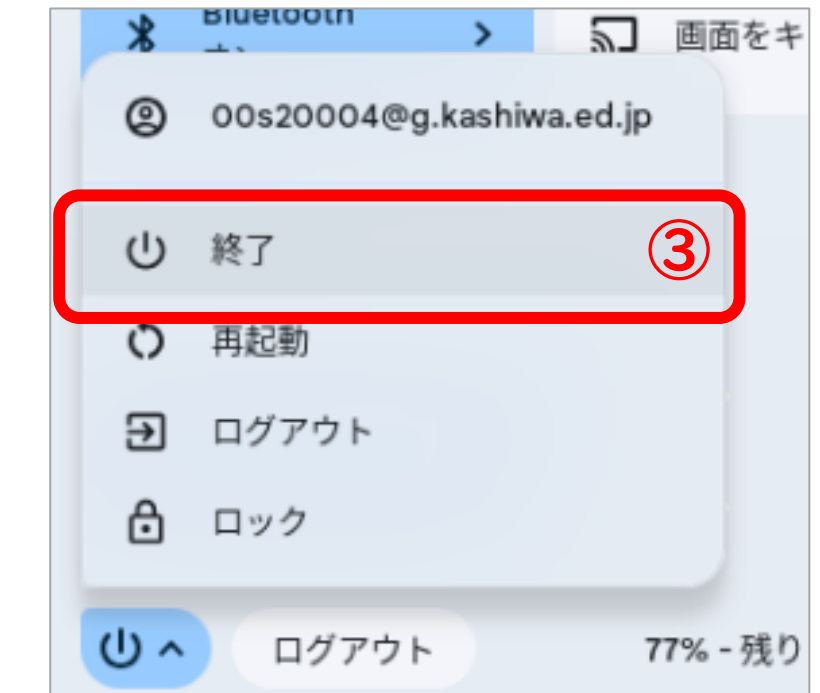

### Chromebookのかたづけかた

### 使い終わって、帰るときには充電ケーブルをさして 保管庫の自分の場所にもどしましょう つか お おんしょう おんしゃ おんしゅうてん じゅうでん ほかんこ ばしょ

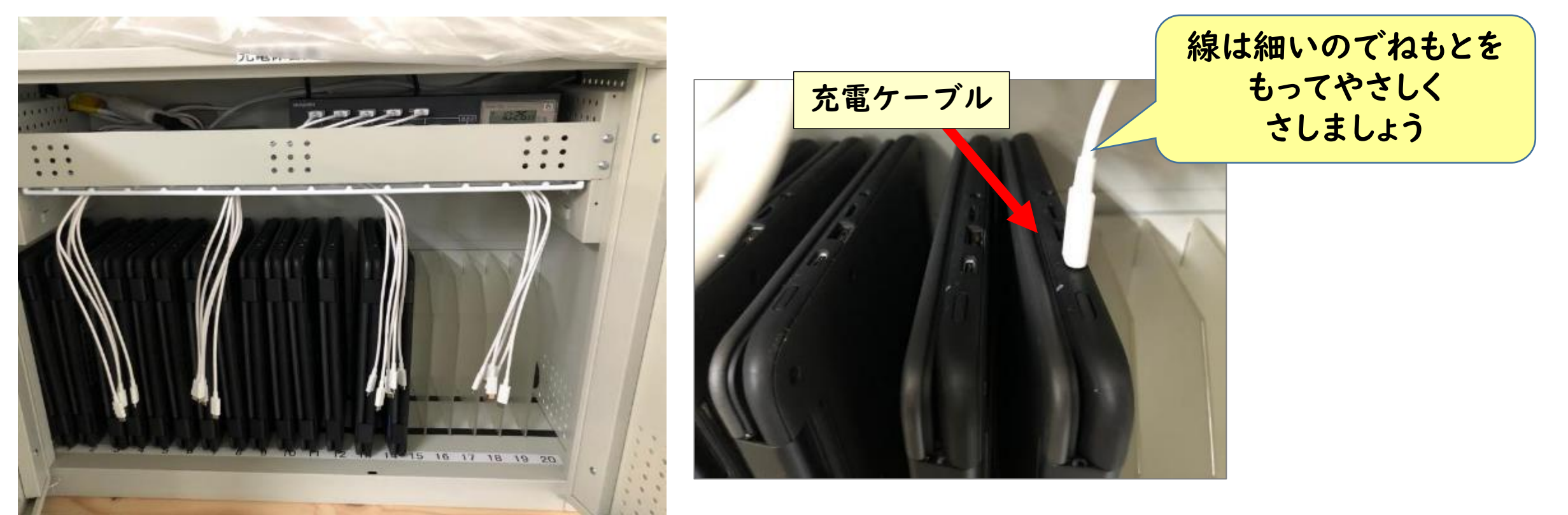